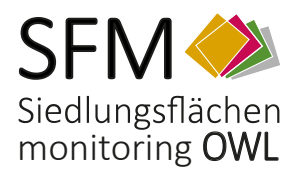

Bezirksregierung Detmold Regionalplanungsbehörde

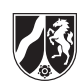

# **Entwurf**

## **Onlinehilfe Siedlungsflächenmonitoringportal**

Stand: 22.12.2022

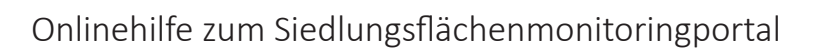

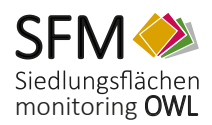

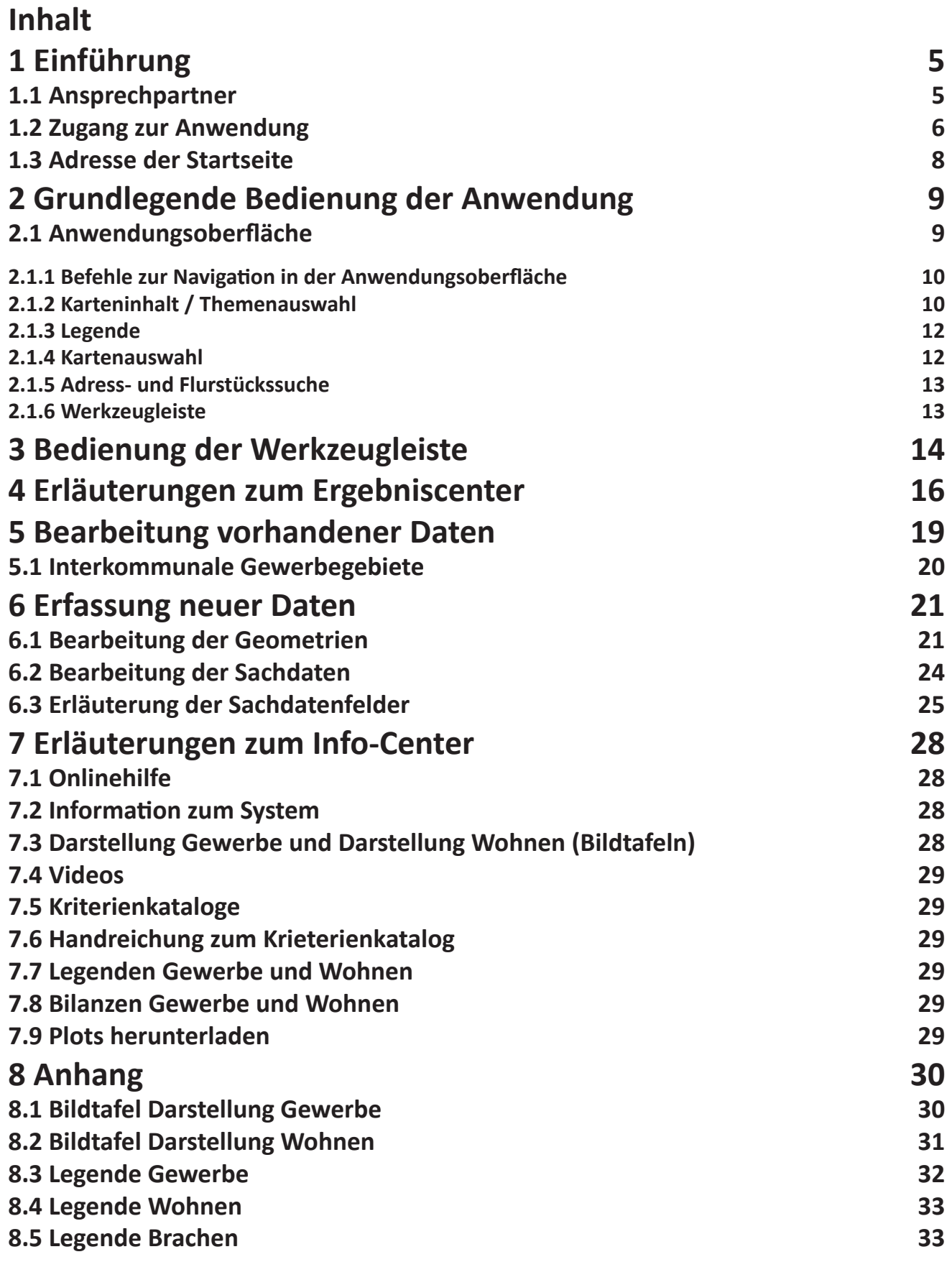

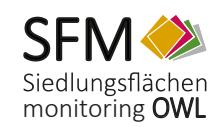

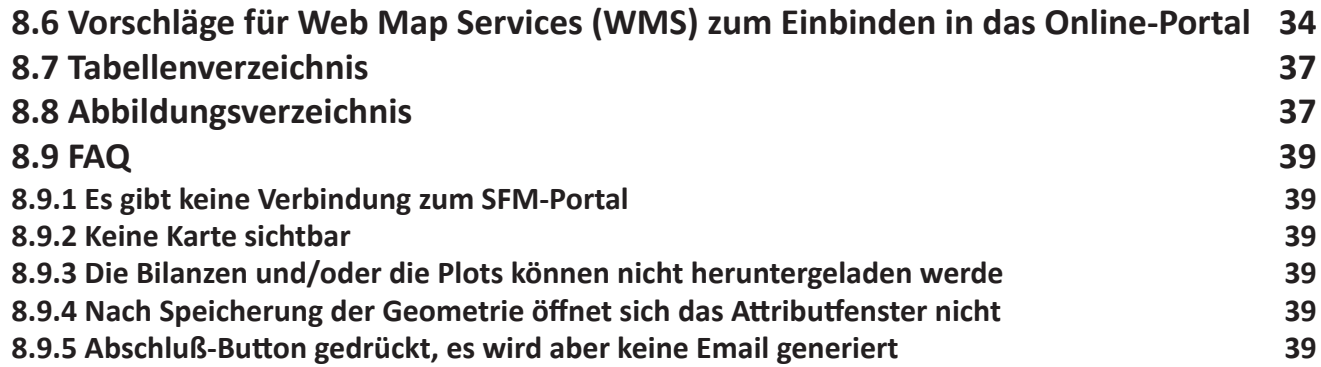

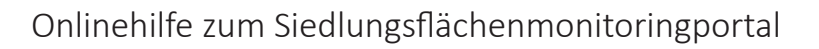

<span id="page-4-0"></span>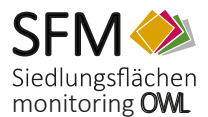

## **1 Einführung**

Kommunales Flächenressourcen-Management benötigt als wesentliche Grundlage für den sparsamen und nachhaltigen Umgang mit der Fläche einen Überblick über die vorhandenen Entwicklungspotenziale. Eine Flächeninventur und deren kontinuierliche Fortschreibung liefern aktuelle Entscheidungsgrundlagen für die Planungsprozesse.

Ein wirksames, GIS-gestütztes Werkzeug dafür ist das Siedlungsflächenmonitoring NRW (SFM) von IT.NRW. Das SFM wird im Regierungsbezirk Detmold bereits seit Ende der 1980er Jahre erfolgreich in Kooperation zwischen Kommunen und Regionalplanungsbehörde geführt. Seit 2005 wird es von allen Regionalplanungsbehörden des Landes eingesetzt, kontinuierlich fortentwickelt und findet in großen Bereichen Nordrhein-Westfalens Anwendung.

Seit 2010 erfolgt eine jährliche Erhebung. Seit 2014 wird zudem alle drei Jahre eine landesweite Erhebung der Flächenreserven durchgeführt.

Der Überblick über die Entwicklung vorhandener Potenzialflächen ermöglicht letztlich Aussagen über die Nachfrage in einzelnen Gebieten. Zukünftiges Vorgehen – bis zur Rücknahme ungenutzten Flächenpotentials – kann so besser gesteuert und dokumentiert werden.

## **1.1 Ansprechpartner**

Ihre fachlichen Ansprechpartner sind:

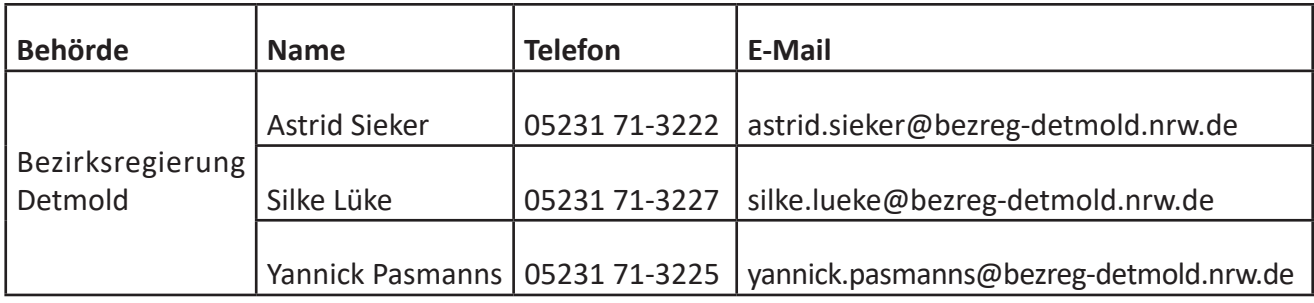

Tabelle 1: Fachliche Ansprechpartner

Bei technischen Fragen wenden Sie sich bitte an:

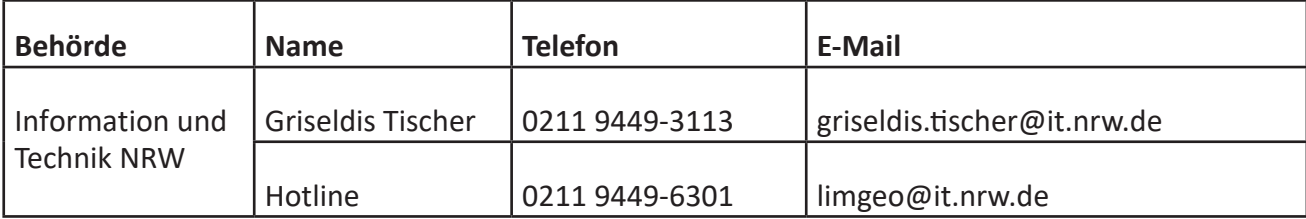

Tabelle 2: Technische Ansprechpartner

Einführung

Einführung

<span id="page-5-0"></span>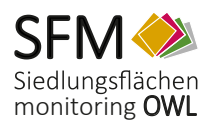

## **1.2 Zugang zur Anwendung**

Um Zugang zur Anmeldung zu erhalten, benötigen Sie ein Benutzerkonto. Sofern für Sie noch keines erstellt wurde, können Sie sich jederzeit über die Nutzerverwaltung von IT.NRW ( [https://lv.kommu](https://lv.kommunen.nrw.testa-de.net/Nutzerverwaltung/ )[nen.nrw.testa-de.net/Nutzerverwaltung/](https://lv.kommunen.nrw.testa-de.net/Nutzerverwaltung/ ) ) ein Konto einrichten lassen. Gehen Sie hierzu wie folgt vor:

- 1. Rufen Sie die Seite<https://lv.kommunen.nrw.test-de.net/Nutzerverwaltung/>auf.
- 2. Hier ist eine einmalige Registrierung erforderlich. Vervollständigen Sie hierzu bitte die Angaben ab dem Punkt "Benutzerregistrierung":

#### Benutzerregistrierung

#### Wichtiger Hinweis vor der Registrierung:

Zur Nutzung des GeoPortal.NRW ist keine Registrierung notwendig. Bitte registrieren Sie sich nur, wenn Sie erweiterte Rechte für eine bestimmte Applikation (z.B. Editieren oder Einpflegen von Metadaten im GEOkatalog) oder einen bestimmten Dienst benötigen.

Zur Registrierung als neuer Nutzer füllen Sie bitte folgendes Formular aus und bestätigen Sie es mit dem Button unterhalb des Formulars. Bei erfolgreicher Anmeldung im System erhalten Sie Zugangsrechte auf die ausgewählte Anwendung bzw. den ausgewählten Dienst.

Sollten Sie bereits ein Nutzerkonto in diesem Portal besitzen, nutzen Sie bitte das Login unter Nutzerverwaltung. Anschließend können Sie sich über den Navigationspunkt "Nutzerrechte ändern" auf der linken Seite für die Anwendung registrieren.

#### Benutzerdaten

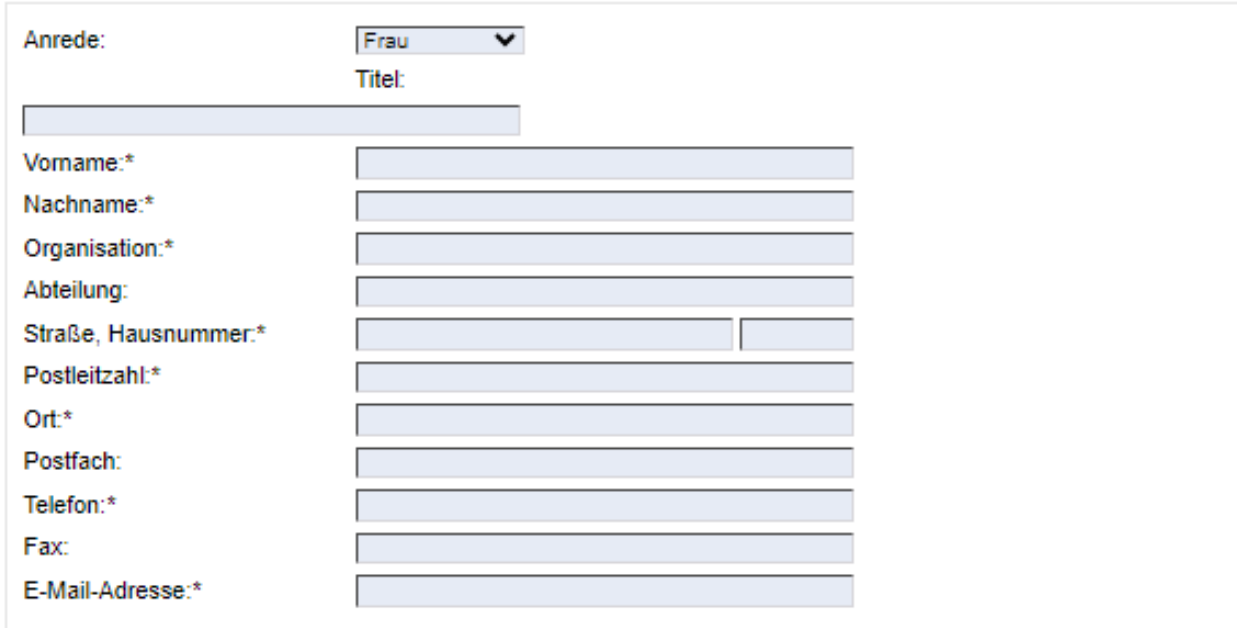

<span id="page-6-0"></span>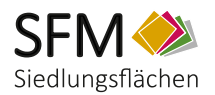

#### **Wahl der Applikation/des Dienstes**

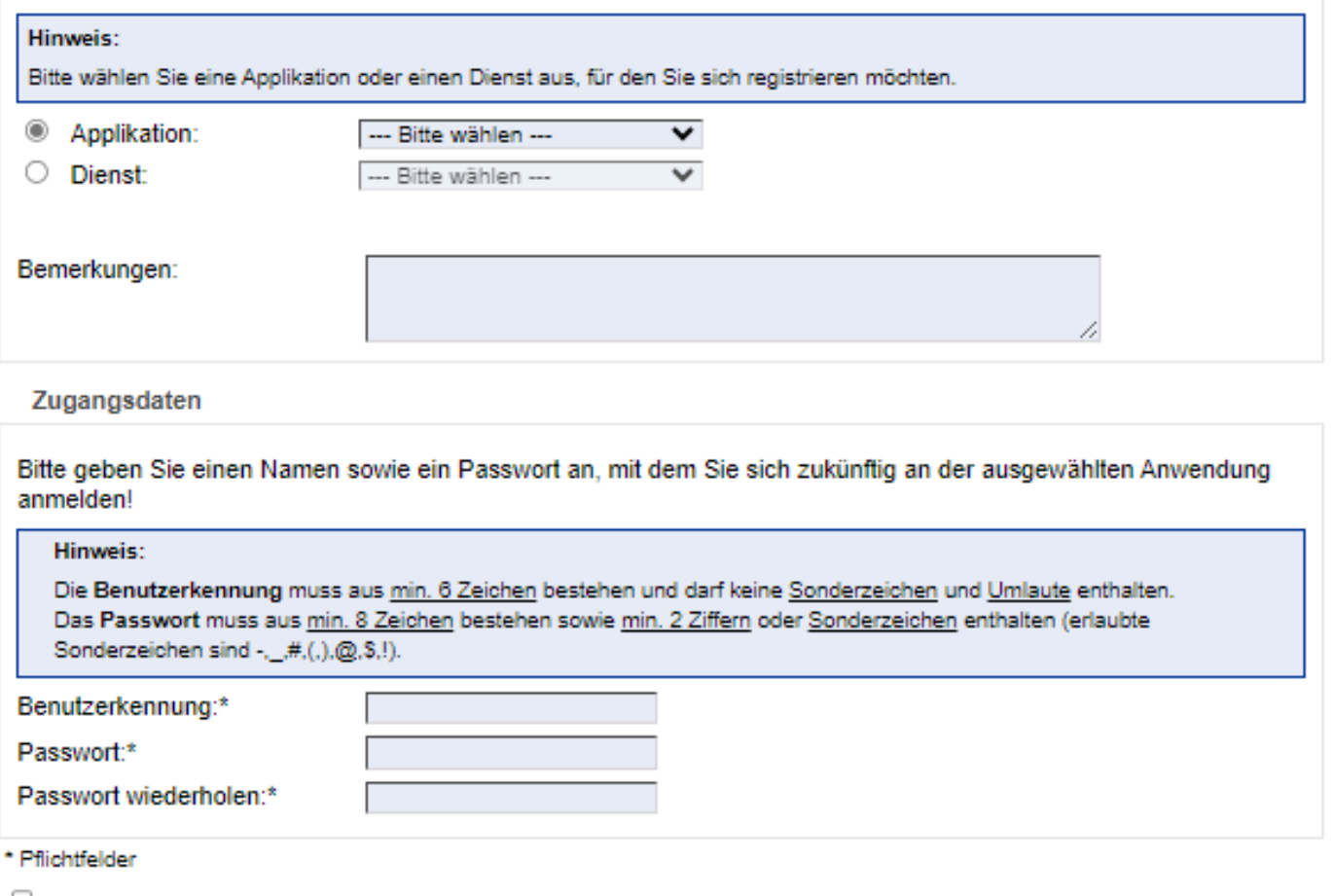

□ Ich willige hiermit ein (Art. 6 Abs. 1 lit. a DSGVO), dass meine übermittelten persönlichen Daten gespeichert und verarbeitet werden dürfen. Ich versichere, dass ich über 16 Jahre alt bin bzw. die Zustimmung der / des Sorgeberechtigten zur Nutzung des Kontaktes und Weitergabe der Daten vorliegt. Die Datenschutz-Hinweise habe ich gelesen. Das Recht des Widerrufs ist mir bekannt.

#### Registrieren

Abbildung 1: Dialogfeld zur Registrierung

- 3. Wählen Sie bitte anschließend für welche Anwendung Sie freigeschaltet werden wollen (z.B. Flächenmonitoring OWL)
- 4. Tragen Sie nun im Feld Bemerkungen ein, zu welcher Gruppe Sie gehören (z.B. Gemeinde Altenbeken) und ob Sie Schreibrechte zum Editieren der Fachdaten benötigen (Schreibrechte sind erforderlich, um Daten zu ändern oder neu einzufügen).
- 5. Als letzen Punkt wählen Sie bitte noch einen Benutzernamen und ein Passwort aus und beenden Sie den Vorgang mit dem Klick auf "Registrieren".

Der Fachadmistrator der jeweiligen Behörde wird nun automatisch per Mail über Ihre Registrierung benachrichtigt. Er entscheidet anschließende über die Freischaltung und Rechtevergabe bzgl. Ihres Kontos, wovon Sie wiederum automatisch in Kenntnis gesetzt werden.

<span id="page-7-0"></span>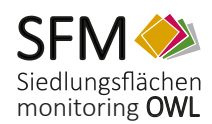

## **1.3 Adresse der Startseite**

#### **Die Internetadresse des Siedlungsflächenportals lautet wie folgt:**

**https://lv.kommunen.nrw.doi-de.net/sfm\_detmold/?lang=de**

Sie gelangen über den Link auf die Startseite, auf der Sie aufgefordert werden Ihr erstelltes Benutzerkonto anzugeben:

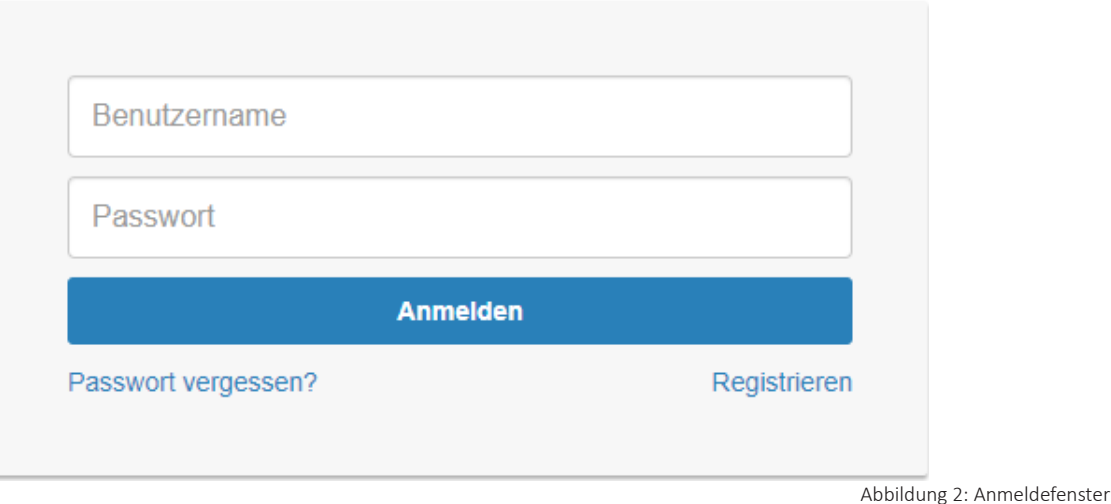

Ein Klick auf "Login" startet die Applikation:

Nach Abschluss Ihrer Bearbeitung sollten Sie sich bei der Anwendung wieder abmelden.

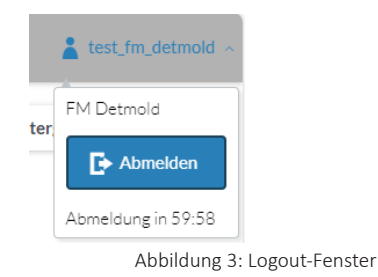

## **Weitere technische Hinweise:**

Sollte es anfangs zu Zugriffsproblemen kommen, liegt dies mit hoher Wahrscheinlichkeit an Ihrem Hausnetz bzw. der Firewall Ihres Hauses. In diesem Fall muss Ihre zuständige Netzwerkbetreuungsstelle dafür sorgen, dass der Server "lv.kommunen.nrw.testa-de.net" mit der IP-Adresse 192.168.22.181 freigeschaltet wird. Dies wird durch einen entsprechenden Eintrag in der hosts-Datei des DNS (Domain Name Service) gewährleistet.

Weitere Informationen zum Dienstleistungsportal für Kommunen NRW erhalten Sie unter: [http//lv.kommunen.nrw.test-de.net/](http://http//lv.kommunen.nrw.test-de.net/)

<span id="page-8-0"></span>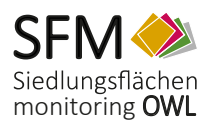

## **2 Grundlegende Bedienung der Anwendung**

Bevor Sie das **Siedlungsflächenmonitoringportal OWL** benutzen, machen Sie sich bitte kurz mit der Handhabung der Anwendung vertraut. Die Benutzeroberfläche besteht aus den im Folgenden beschriebenen Bedienungselementen.

## **2.1 Anwendungsoberfläche**

Die Anwendungsoberfläche beinhaltet alle Steuerungselemente der Anwendung **Siedlungflächenmonitoring OWL**. In der Anwendungsoberfläche werden ein oder mehrere Kartenthemen auf einer topographischen Hintergrundkarte oder einem Luftbild angezeigt. Die Hintergrundkarten können Sie mit der Schaltfläche Kartenauswahl einstellen.

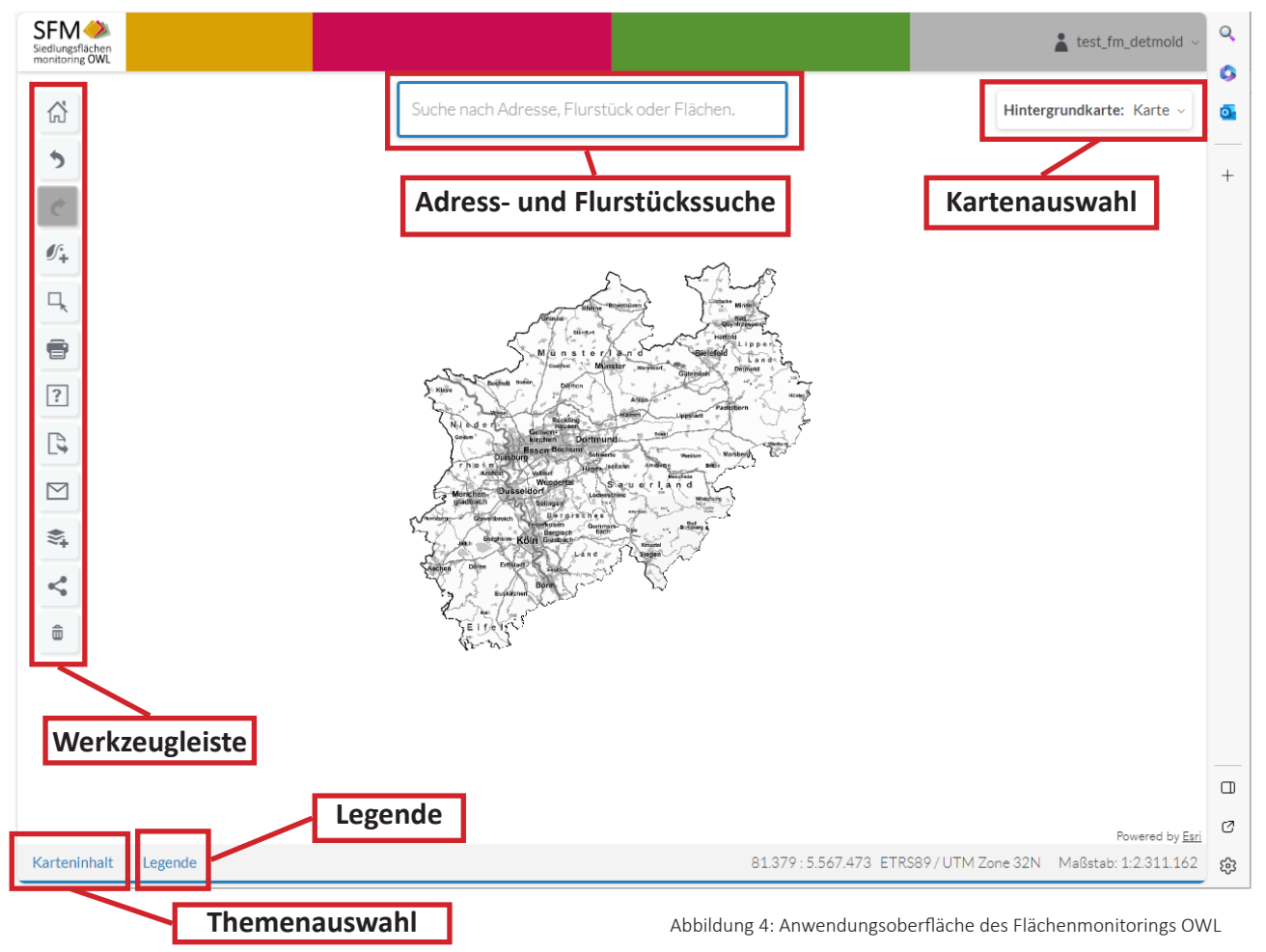

Die Navigation in der Karte kann sowohl mit der Maus, als auch mit der Tastatur erfolgen. Mit dem Mausrad können Sie die Karte vergrößern oder verkleinern. Alternativ können Sie zum Vergrößern oder Verkleinern der Karte die Tasten "+" oder "-" auf Ihrer Tastatur verwenden. Wenn Sie einen bestimmten Auswahlbereich in der Karte vergrößern möchten, müssen Sie hierzu die Hochstelltaste gedrückt halten und mit gleichzeitig gedrückter linker Maustaste in der Karte ein Rechteck in dem gewünschten Bereich aufziehen.

<span id="page-9-0"></span>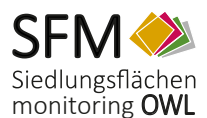

Die Kartenposition verändern Sie, indem Sie in die Karte hineinklicken und mit der gedrückten linken Maustaste die Karte in die gewünschte Richtung verschieben. Alternativ können Sie hierfür die "Pfeil-Tasten" auf Ihrer Tastatur verwenden.

In der Fußzeile unterhalb des Kartenfensters finden Sie den Entfernungsmaßstab sowie die Anzeige der aktuellen Koordinaten des Mauszeigers im geltenden Raumbezugssystem ETRS89 / UTM Zone 32N. Über die Klappliste am rechten Rand können Sie unterschiedliche Maßstäbe für die Karte einstellen.

## **2.1.1 Befehle zur Navigation in der Anwendungsoberfläche**

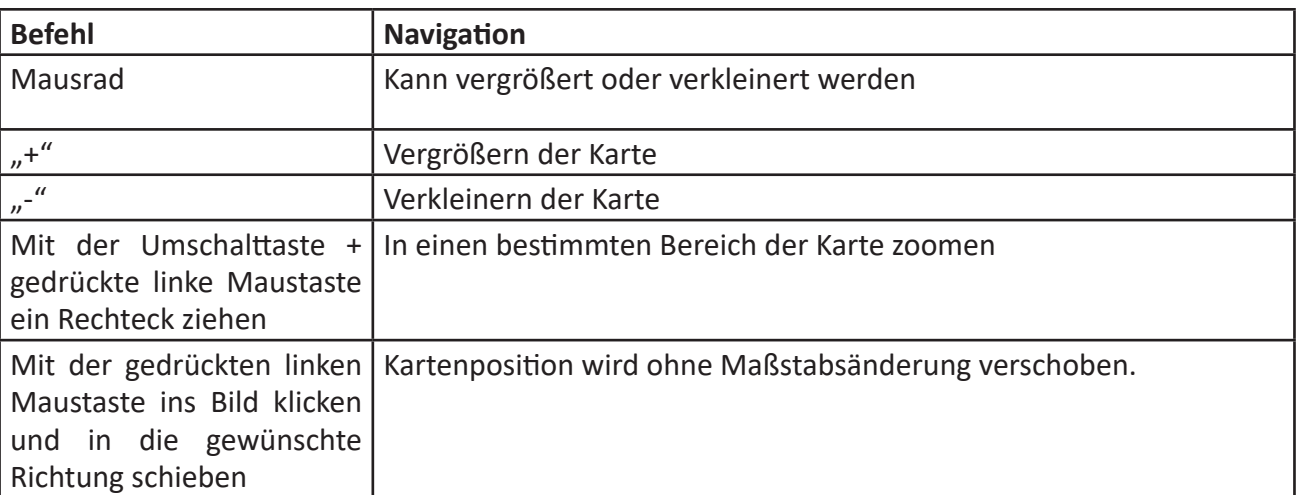

Tabelle 3: Navigationsbefehle

## **2.1.2 Karteninhalt / Themenauswahl**

Im Themenauswahlfenster können Sie die Themenbereiche aussuchen, die in der Karte dargestellt werden sollen. Die jeweiligen Themeninhalte (z.B. Wohnreserven, Inanspruchnahmen, etc.) werden als Kartenobjekte dargestellt, die entweder flächen-, linien oder punktförmig sind und durch unterschiedliche Farben, Symbole oder Füllungen voneinander unterscheidbar sind. Des Weiteren ist hier die Legende einsehbar, die Transparenz einstellbar, sowie eigene Kartendienste hinzufüg- und abfragbar.

Sie haben hier Ihre editierbaren Fachdaten im Blick, wie beispielsweise die Reserven in den unterschiedlichen Kategorien, aber auch weitere rein lesend verfügbare Ebenen wie den Regionalplan, den Flächennutzungsplan, die Verwaltungsgrenzen, ein Temporales Digitales Oberflächenmodell und eine vorläufige Luftbilddarstellung.

<span id="page-10-0"></span>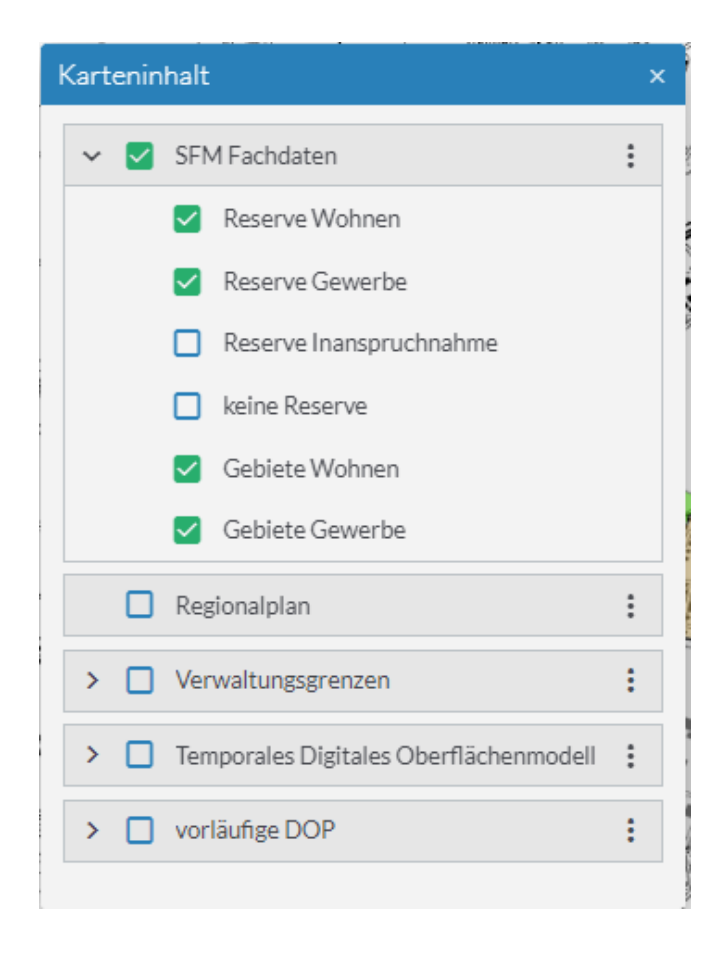

Abbildung 5: Darstellung des Karteninhaltsfeldes

Über die drei übereinanderstehenden Punkte am Ende jeder Zeile, kann die Transparenz der verschiedenen Layer gesteuert werden. Zusätzlich können auch alle Fachinhalte entweder aktiviert oder deaktiviert werden.

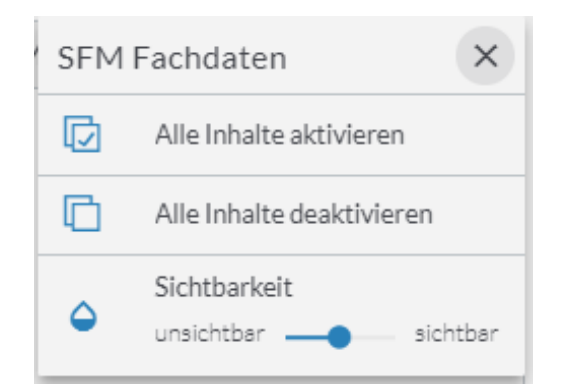

Abbildung 6: Anzeige der Darstellungsmöglichkeiten

<span id="page-11-0"></span>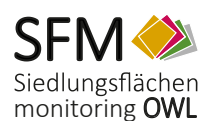

Legende

## **2.1.3 Legende**

Die Legende befindet sich unter dem Reiter "Legende". Sie erläutert die Darstellung der Kartenobjekte. Beachten Sie bitte, dass einige Kartenthemen ab einem bestimmten Maßstab nicht mehr im Kartenfenster dargestellt werden, da sie in Verbindung mit der dann angezeigten Hintergrundkarte zu Fehlinterpretationen führen würden.

#### Â SFM Fachdaten Reserve Wohnen ungenutzte Flächen W ungenutzte Flächen M ungenutzte Flächen FG Brachflächen in Wohngebieten Brachflächen in Sonderflächen Brachflächen in FG-Flächen Reserve Gewerbe Flaechenschluessel freie Reserve G betriebsgebundene Reserve  $\mathbb T$  $\mathcal{L}$ freie Reserve GE betriebsgebundene Reserve Ш GE freie Reserve Gl betriebsgebundene Reserve Ш GI freie Reserve LEP VI March 1999<br>March 1999<br>March 1999<br>March 1999 LEP VII

Abbildung 7: Legende

 $\overline{\mathsf{x}}$ 

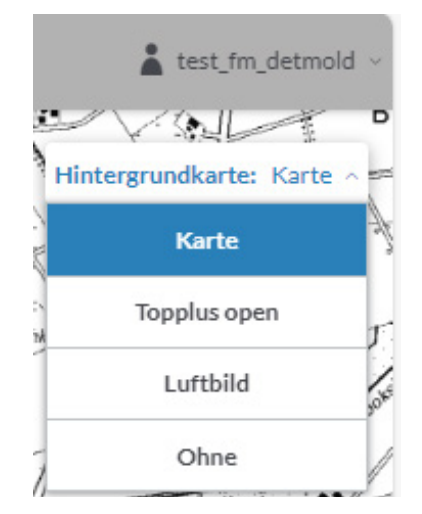

Abbildung 8: Felder der Kartenauswahl

#### **2.1.4 Kartenauswahl**

Mit diesem Pulldown-Menü können Sie die verwendete Hintergrundkarte aus- oder abwählen. Sie können hierbei zwischen einer topographischen Karte, einem Luftbild oder einem Dienst, der alle Maßstäbe beinhaltet, die in NRW wichtig sind, wählen oder alle Hintergrundinformationen ausblenden Die aktive Auswahl wird durch die blaue Darstellung gekennzeichnet.

<span id="page-12-0"></span>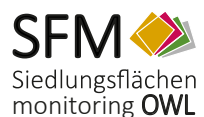

## **2.1.5 Adress- und Flurstückssuche**

Hier können Sie eine Adresse eingeben (Ort, Ortsbezeichnung, Straße, Hausnummer) und den Kartenausschnitt z.B. für ihr Haus einstellen. Des Weiteren steht Ihnen hier eine landesweite Flurstückssuche zur Verfügung. Mit der Adress- und Flurstückssuche wird die Karte automatisch auf den von Ihnen ausgewählten Ort verschoben und vergrößert. Sie müssen nicht auswählen, wonach Sie suchen wollen. Das System erkennt, ob es sich um eine Adress- oder Flurstückssuche handelt.

Bei der Eingabe der Adresse oder des Flurstücks können Sie mit der Maustaste oder den Pfeiltasten die gewünschte Ortsbezeichnung oder Adresse aus einer Vorschlagsliste auswählen. Der Kartenausschnitt wird für die betreffende Adresse oder Ortsbezeichnung eingestellt.

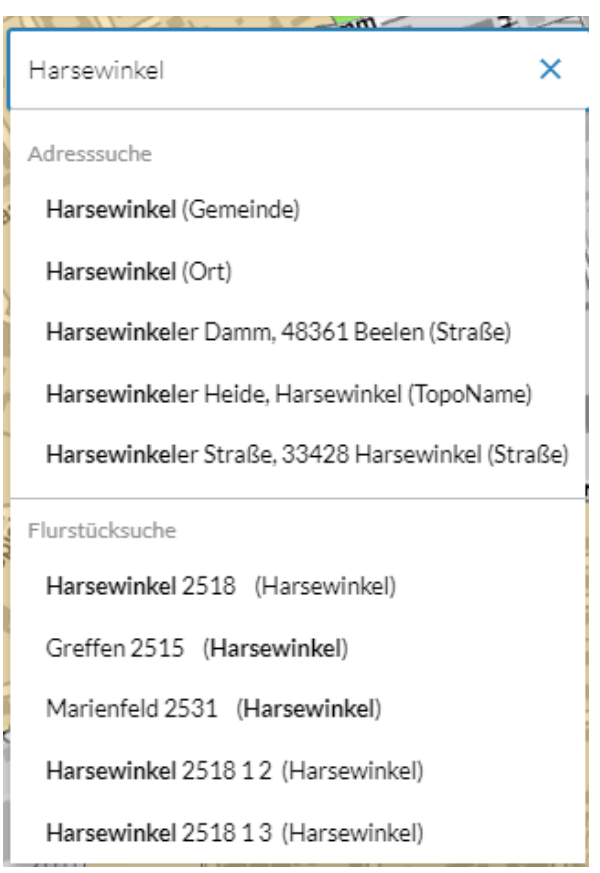

## **2.1.6 Werkzeugleiste**

Die Werkzeugleiste enthält verschiedene Schaltflächen für die Bedienung der Anwendung. Über sie sind beispielsweise auch die Editierfunktionen aufrufbar. Die Erläuterung der einzelnen Funktionen erfolgt im Kapitel 3.

Abbildung 9: Vorschlagsliste in der Adress- und Flurstückssuche

<span id="page-13-0"></span>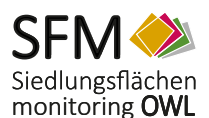

## **3 Bedienung der Werkzeugleiste**

Im linken Bereich der Karte finden Sie eine Reihe von Schaltflächen, mit denen Sie die Anwendung **Siedlunsgflächenmonitoring OWL** steuern.

Sie können über die hier befindlichen Werkzeuge u.a. Dienste hinzuladen, eine Druckversion der Karte erzeugen, Kartenobjekte selektieren und Rückschlüsse auf deren Sachdaten erhalten, neue Geometrien und Sachdatensätze erfassen, dargestellte SFM-Sachdaten zu exportieren, etc.

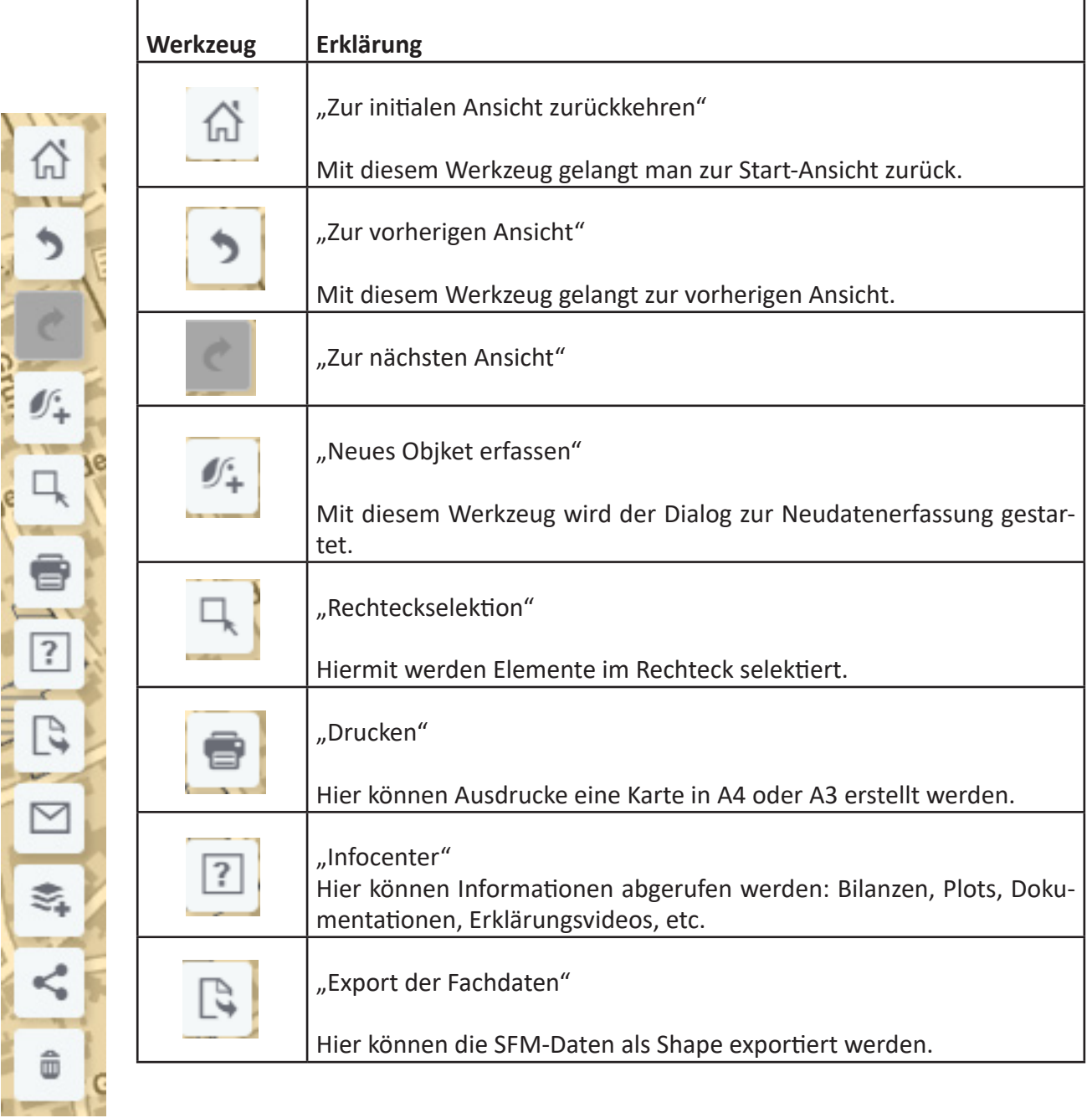

Abbildung 10: Werkzeugleiste

**CIUNA** 

<span id="page-14-0"></span>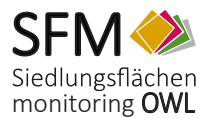

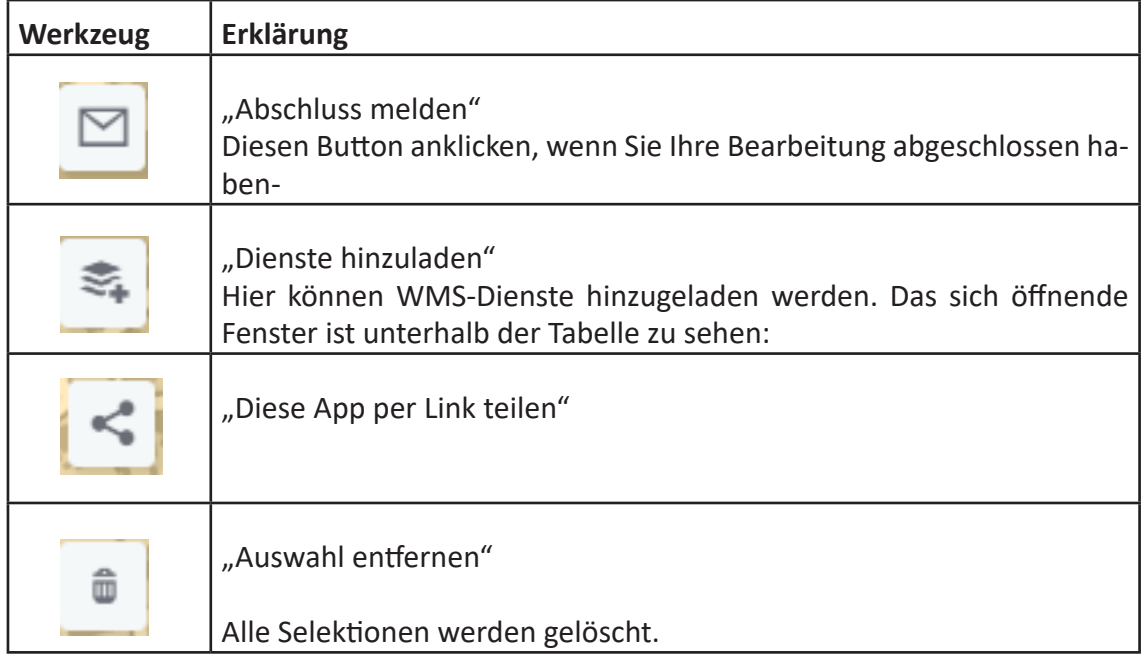

Tabelle 4: Werkzeugleiste

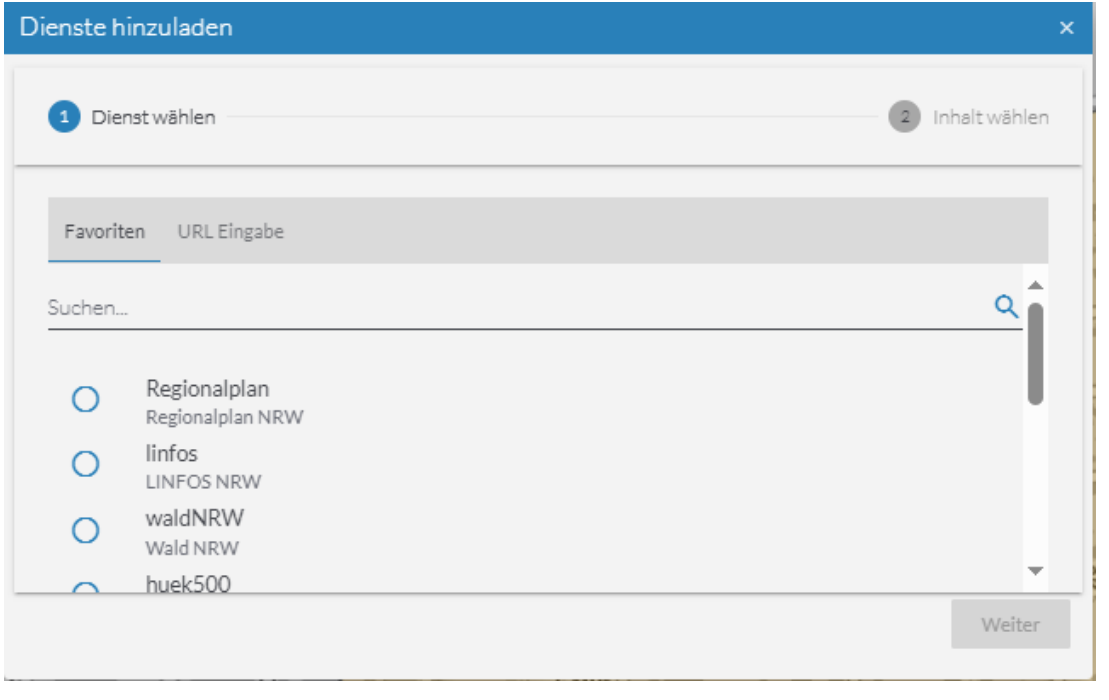

Abbildung 11: WMS-Dienst hinzuladen

Sie können in diesem einen bereits vordefinierten Dienst hinzuladen.

Es ist aber auch möglich, einen anderen WMS-Dienst auszuwählen. Wichtig hierfür ist, dass Sie die dazughörige URL wissen.

Im Anhang finden Sie unter Punkt 8.6 einige Vorschläge zu WMS-Diensten.

<span id="page-15-0"></span>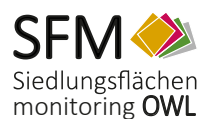

## **4 Erläuterungen zum Ergebniscenter**

Das Ergebniscenter dient Ihnen zur Ansicht Ihrer Sachdaten. Es stellt Ihnen diverse Werkzeuge zur Verfügung, um diese zu editieren, zu exportieren oder gar zu löschen. Die Daten werden beim Bearbeitungsschritt "Löschen" nicht gelöscht, sondern in der Datenbank archiviert.

Es öffnet sich automatisch sobald Sie mit den "Selektionswerkzeug" eine gewisse Menge Ihrer Fachdaten ausgewählt haben. Zusätzlich ist es über den Karteireiter "Ergebniscenter" am unteren Kartenrand manuell aus- und einblendbar.

Die Attribute Ihrer selektierten Elemente werden Ihnen hier entsprechend aufgelistet:

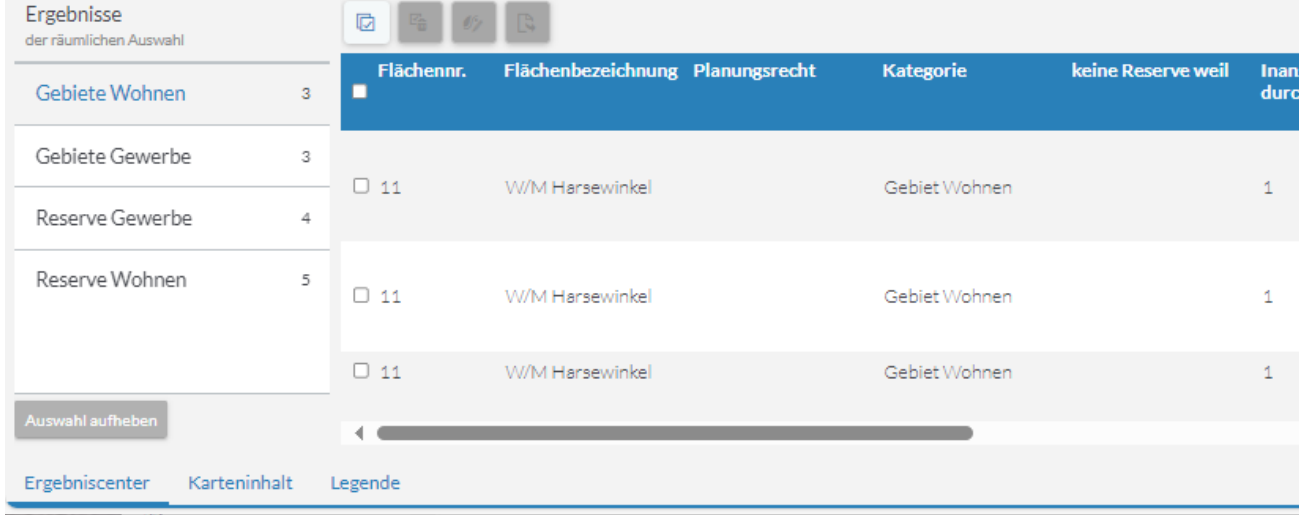

Abbildung 12: Ausschnitt aus der Ansicht des Ergebniscenters

Der grau hinterlegte Bereich am linken Bildrand zeigt hierbei die Attributsnamen Ihrer jeweiligen Fachebene auf. Die rechts stehenden Tabellenzeilen hingegen repräsentieren je einen Ihrer ausgewählten Datensätze.

Haben Sie layerübergreifend Objekte ausgewählt (Layer = Dateneben der Themenauswahl), so werden Ihnen die Datensätze in Reitern strukturiert dargestellt, zwischen denen Sie per Klick wechseln können. Im Bild wurden beispielsweise Objekte der Datenebenen "Reserve Wohnen", "Reserve Gewerbe", "Gebiete Wohnen" und "Gebiete Gewerbe" selektiert, wobei die Gebiete Wohnen zurzeit aufgelistet werden (Reiter blau hinterlegt).

Via Scrollbalken können Sie sich horizontal und vertikal durch die Ergebnistabelle bewegen. Ruhen Sie mit dem Mauszeiger auf einem Datensatz , so wird dieser blau hinterlegt und die zugehörige Geometrie wird zusätzlich farblich in der Karte hervorgehoben. Klick links zoomt zum jeweiligen Objekt.

<span id="page-16-0"></span>Wieviele Datensätze pro Thema ausgewählt sind, ist am rechten oberen Rand des Ergebniscenters sichtbar (Treffer x von y). Die Anzahl der Treffer pro Layer ist aber auch am linken Rand (auf dem jeweiligen Karteireiter) zu sehen.

Jeder Zeile ist eine Checkbox vorgelagert. Hier sind Sie in der Lage einen oder mehrere Datensätze noch einmal gesondert zu kennzeichnen, und somit eine Teilmenge Ihres Ergebnisses zu bestimmen. Zum einen wird dynamisch auf die jeweils angewählten Objekte gezoomt, zum anderen spielt diese Möglichkeit z.B. bei der im Folgenden beschriebenen Funktion "Export nach Excel" eine Rolle, da Sie evtl. nur ein Teil Ihrer Selektionsmenge exportieren möchten.

In der linken oberen Ecke stellt Ihnen das Ergebniscenter einige per Linksklick zu bedienende Hilfsmittel zur Verfügung:

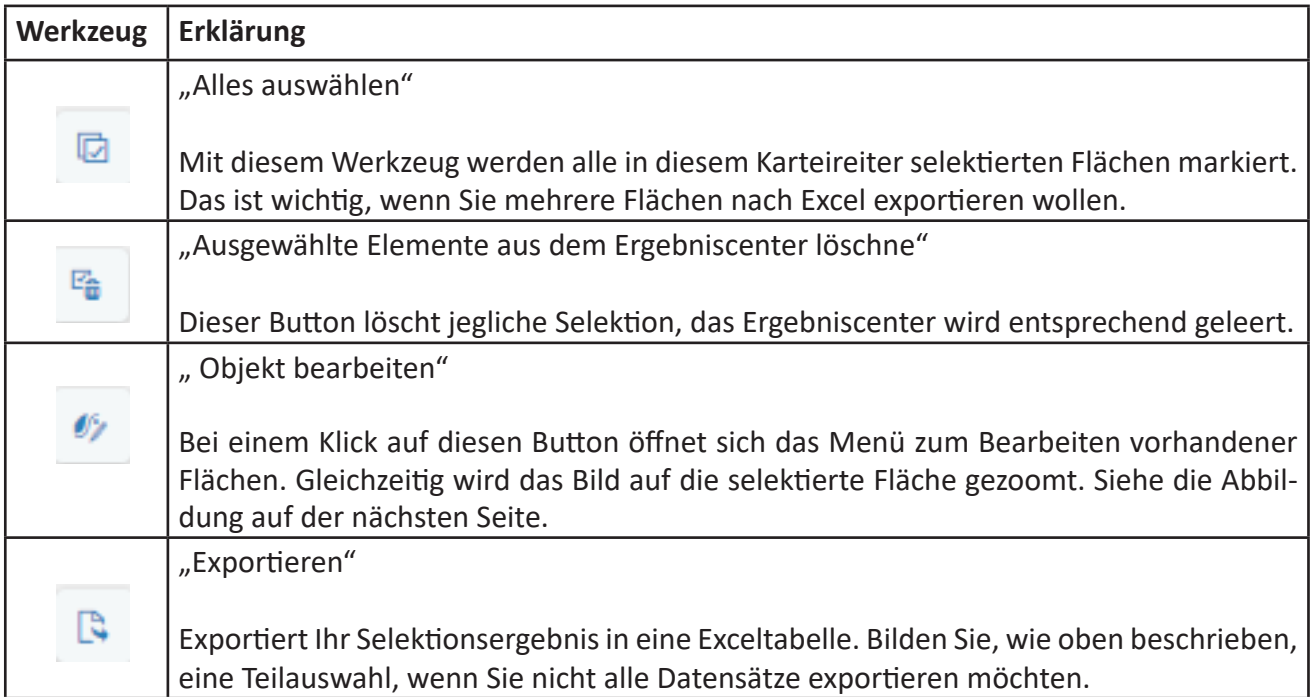

Tabelle 5: Werkzeuge des Ergebniscenter

<span id="page-17-0"></span>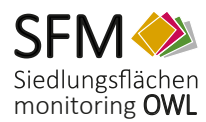

Dieses Fenster öffnet sich, wenn man den Button "Objekt bearbeiten" anklickt.

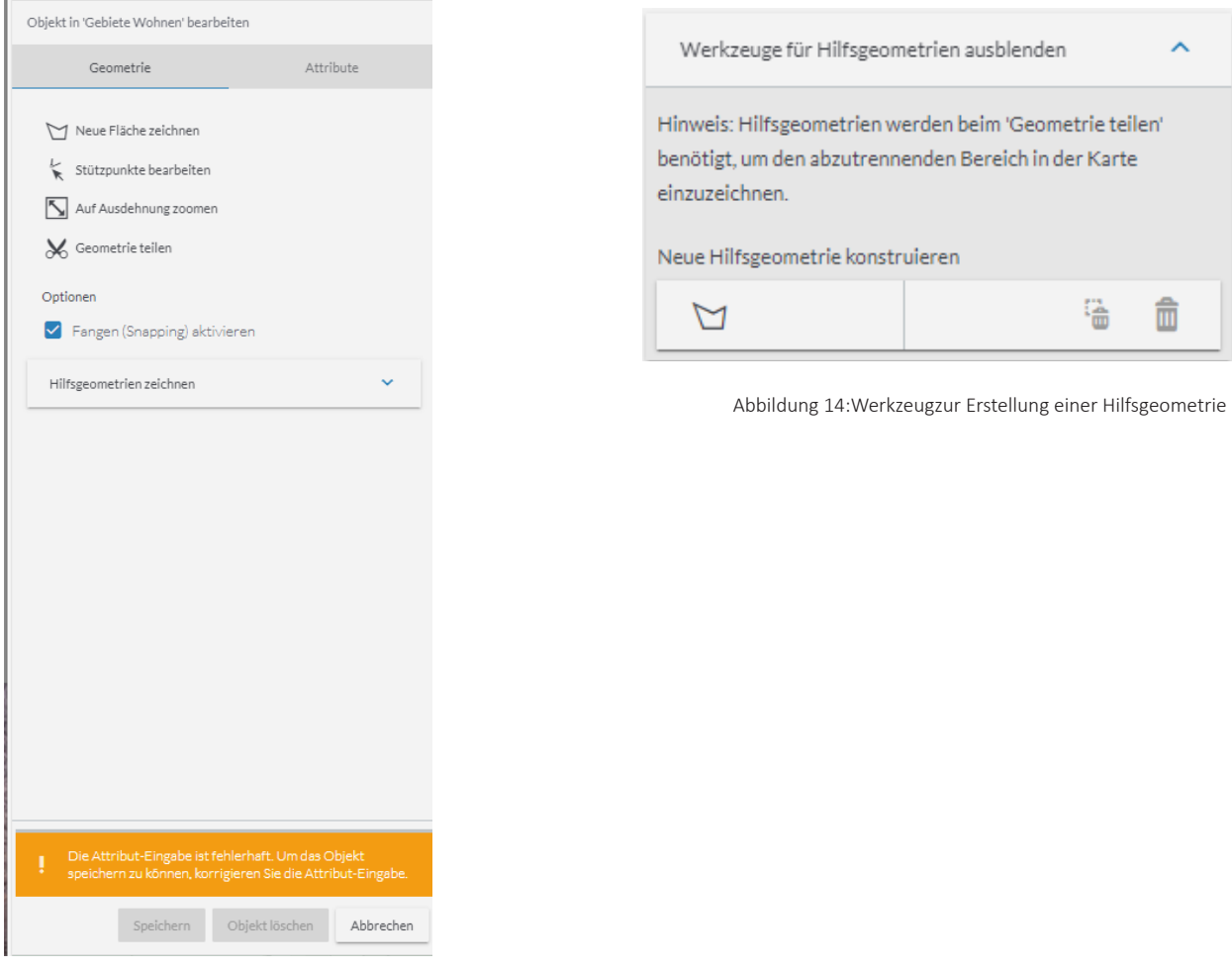

Abbildung 13:Werkzeugleiste zur Bearbeitung vorhandener Daten

<span id="page-18-0"></span>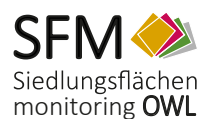

## **5 Bearbeitung vorhandener Daten**

Ausgangspunkt um vorhandene Daten zu editieren ist immer das Ergebniscenter. Listen Sie sich die zu bearbeitenden Fachdaten dort - wie in den vorgerigen Kapiteln kennengelernt - per Selektion auf.

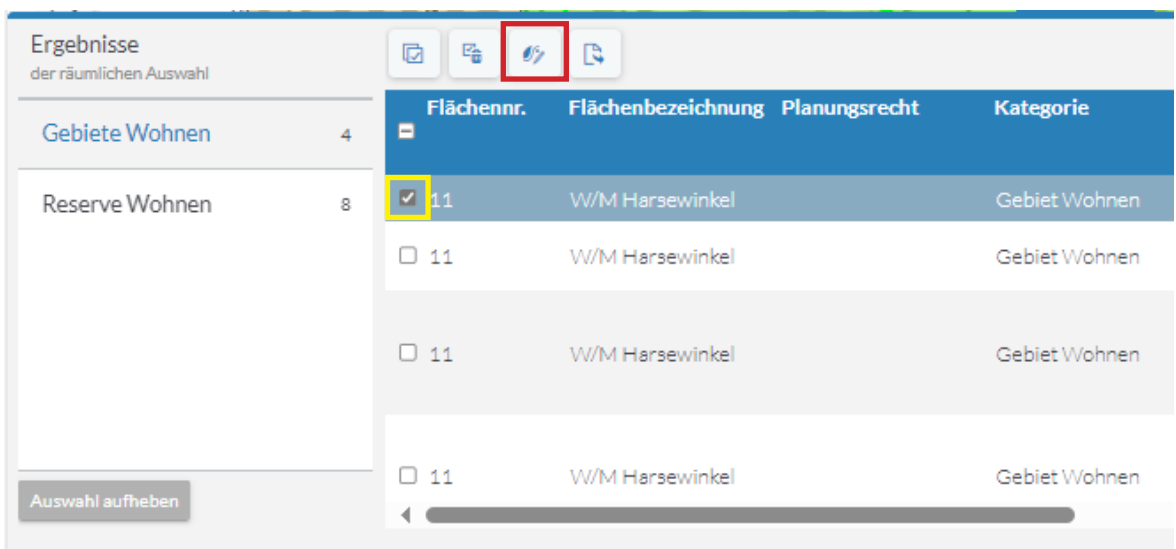

Abbildung 15: Auflistung der Fachdaten durch Selektion

Zuerst klickt das kleine Kästchen (gelber Rahmen)vor der Fläche an, die man bearbeiten möchte.

Um eine Bearbeitung zu starten, klicken Sie auf das Symbol "Objekte bearbeiten" (roter Rahmen). Dann öffnet sich nebenstehendes Fenster. Gleichzeitig hat das System auf die betreffende Fläche gezoomt.

Folgende Werkzeuge stehen zur Bearbeitung bereits bestehender Flächen zur Verfügung:

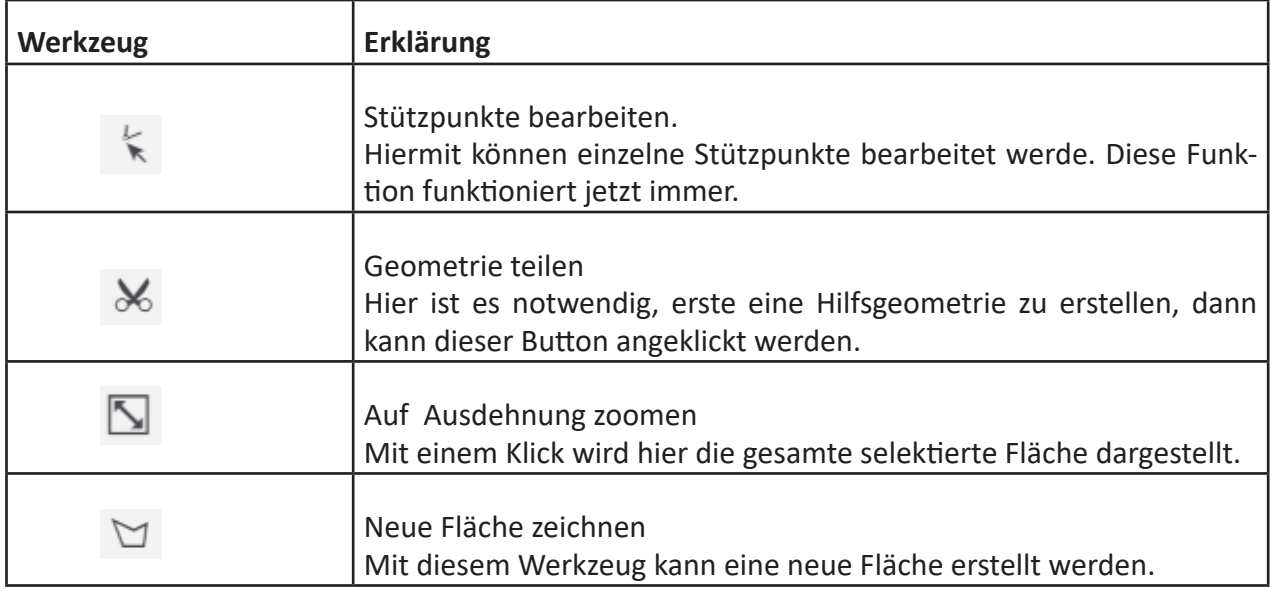

Tabelle 6: Werkzeuge des Erfassungstools

## <span id="page-19-0"></span>**5.1 Interkommunale Gewerbegebiete**

Die Interkommunalen Gewerbegebiete sind für alle Kommunen im Portal sichtbar. Die Bearbeitung der Geometrien und Attributdaten der IKGs ist lediglich für die jeweils federführenden Kommunen möglich. Im Einzelnen sind das (Stand der Veröffentlichung dieser Handreichung):

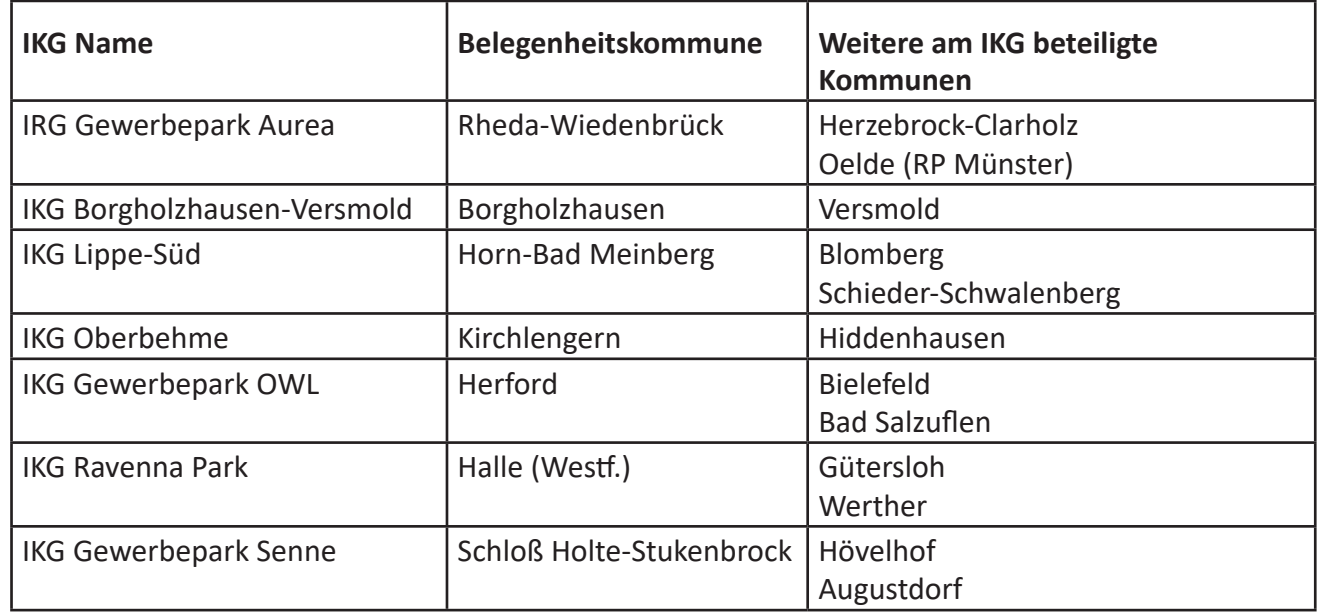

Tabelle 7: Übersicht über die Interkommunalen Gewebegebiete und den beteiligten Kommunen

Die Bearbeitung der Interkommunalen Gewerbegebiete stellt sich für die federführende Kommune genauso dar, wie die Bearbeitung anderer Flächen.

Das Hinzufügen neuer Flächen zu Interkommunalen Gewerbegebieten oder das Anlegen neuer Interkomunnaler Gewerbegebiete kann aus technischen Gründen nicht durch die Kommunen erfolgen. Hier muss die Regionalplanungsbehörde über entsprechende Vorhaben informiert werden, die dann gegebenfalls Änderungen in den Daten vornimmt.

<span id="page-20-0"></span>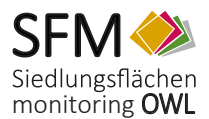

## **6 Erfassung neuer Daten**

Die Erfassung neuer Fachdaten geschieht immer ausgehend vom Werkzeugbutton "Neue Objekte erfassen" (siehe Abschnitt "Werkzeugleiste"). Hier wählen Sie, welche Fachdaten Sie erfassen möchten (beispielsweise eine Gewerbereserve). Daran anschließend geschieht folgendes:

- 1. Das Fenster, Erfassung" wird automatisch eingeblendet, die Sie befähigt, die zu speichernde Geometrie in die Karte zu zeichnen; siehe Abschnitt "Bearbeitung der Geometrie".
- 2. Haben Sie den Vorgang abgeschlossen, so öffnet sich automatisch die Sachdatenmaske, in der Sie die zugehörigen Sachinformationen eingeben können; siehe Abschnitt "Bearbeitung der Sachdaten".
- 3. Sind beide Vorgänge von Ihnen erfolgreich durchgeführt worden, so wird das neue Objekt im Datenbestand abgespeichert und in der Karte sichtbar.

## **6.1 Bearbeitung der Geometrien**

Im Flächenmonitoring OWL können räumliche Informationen wie folgt verarbeitet werden:

- Sie können Datensätze mit dem Werkzeug "Neue Objekte erfassen" neu erfassen.
- Nach Selektion des gewünschten Objekts im Ergebniscenter können Daten über das Werkzeug "Geometrie ändern" verändert werden.

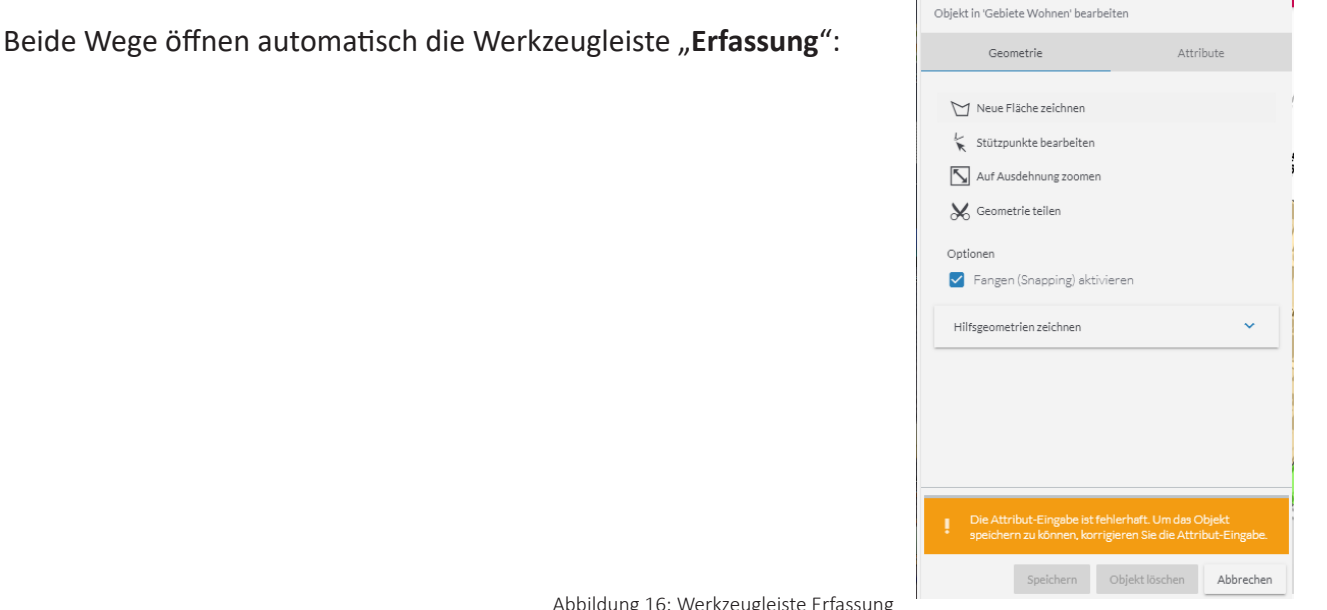

Abbildung 16: Werkzeugleiste Erfassung

Die Bearbeitungsmöglichkeiten werden nun im Folgenden am Beispiel der Flächenerfassung aufgezeigt:

Die Funktion "**Neue Flächen zeichnen**" kann als Standarderfassungswerkzeug angesehen werden. Es ermöglicht dem Anwender die zu speichernde Fläche neu zu zeichnen. Klicken Sie einfach in die Karte, um die Eckpunkte (sog. Stützpunkte) der zu ergänzenden Fläche festzulegen. Doppelklick links beendet die Eingabe. Dabei wird Ihr zuerst und zuletzt gezeichneter Punkt automatisch verbunden. Sie müssen das Polygon also nicht manuell schließen.

<span id="page-21-0"></span>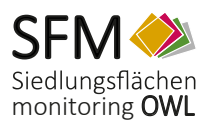

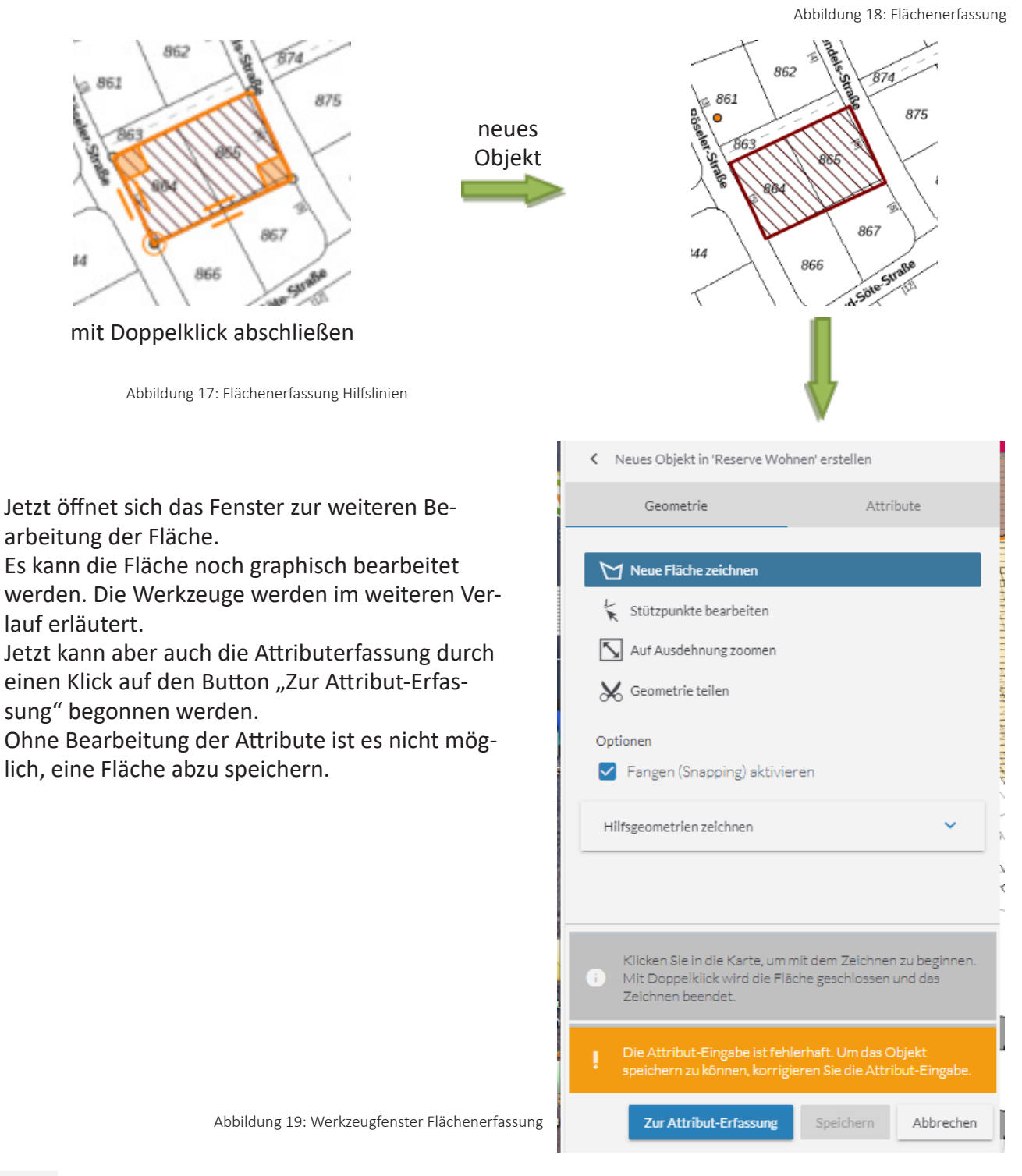

Datenerfassung

Datenertassung

Über den Button "**Stützpunkte bearbeiten**" sind Sie in der Lage, vorhandene Geometrien (auch gerade gezeichnete) zu verändern. Sobald das Werkzeug aktiviert ist, werden Ihnen die Stützpunkte der Geometrie dargestellt und die gesamt Fläche wird türkis hervorgehoben.. Ziehen Sie die Punkte einfach mit gedrückter linker Maustaste bis Sie die gewünschte Form erhalten haben. Mit der Taste "ESC" wird die farbige Darstellung wirder auf eine schraffierte Darstellung geändert.

<span id="page-22-0"></span>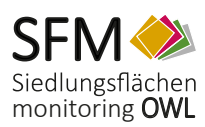

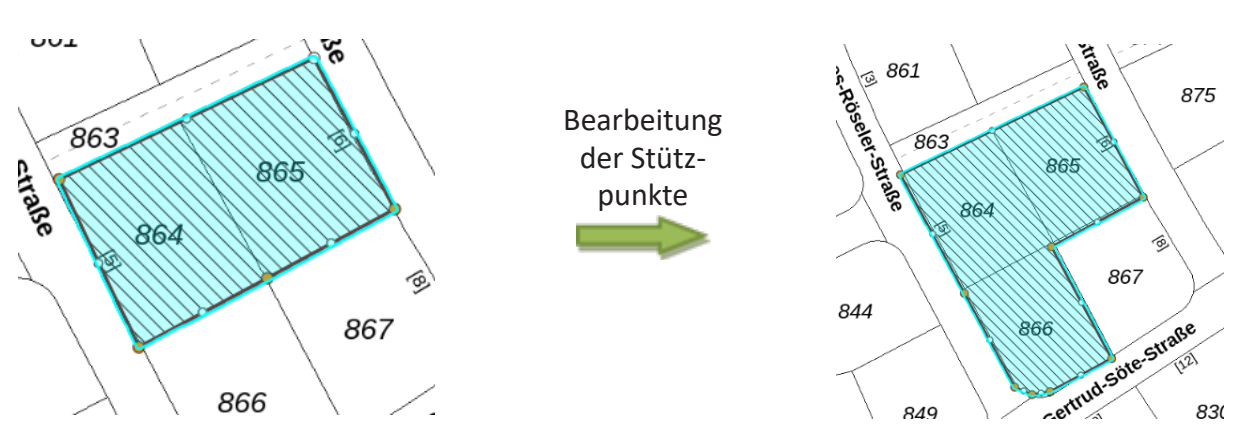

Abbildung 20: selektierte Fläche zur Punkteverschiebung Abbildung 21: selektierte Fläche nach Punkteverschiebung

Soll eine Fläche geteilt werden, muss erst eine Hilfgeometrie erstellt werden. Dazu wird erst die zu teilende Fläche selektiert, im Ergebnis-Center markiert und dann wird der Button "Objekt bearbeiten" im Ergebnis-Center angeklickt.

Danach öffnet sich folgendes Fenster: Hier klickt man auf "Neue Hilfsgeometrie Einer der auf des Geometriesenstanden auf der attribute

konstruieren".

Nun wird die Hilfsgeometrie digitalisiert und mit einem Doppelklick abgeschlossen.

Um die Fläche teilen zu können geht man jetzt so vor:

Wenn die Hilfsgeometrie erstellt ist, klickt man auf den Button "Geometrie teilen". Danach klickt man die Hilfsgeometrie an, sodass sie aktiv ist. Damit ist die Fläche geteilt.

Man kann jetzt auf Speichern klicken, wenn keine Änderungen in der Attributtabelle vorgenommen werden müssen.

Anschließend muss noch die Attributtabelle bearbeitet werden. Siehe nächstes Kapitel.

Objekt in 'Reserve Wohnen' bearbeiten Auf Ausdehnung zoomen Seometrie teilen Optionen Sangen (Snapping) aktivieren Werkzeuge für Hilfsgeometrien ausblenden Hinweis: Hilfsgeometrien werden beim 'Geometrie teilen' benötigt, um den abzutrennenden Bereich in der Karte einzuzeichnen. Neue Hilfsgeometrie konstruieren  $\Box$ 隘 侖 Mit gedrückter Maustaste können die Stützpunkte der Abbildung 22: Werkzeug Hilfslinie erstellen gewählten Fläche verschoben werden Speichern Objekt löschen Abbrechen

Abbildung 23: erstellte Hilfslinien Abbildung 24: selektierte Hilfslinien Abbildung 25: geteilte Fläche

<span id="page-23-0"></span>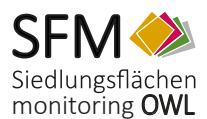

## **6.2 Bearbeitung der Sachdaten**

Als weitere wesentliche Funktion bietet Ihnen das Siedlungsflächenmonitoring OWL die Möglichkeit, die Sachinformationen Ihrer Fachdaten einzugeben und zu bearbeiten. Die zuvor eingezeichneten oder bereits bestehenden Geometrien werden hier mit den erforderlichen und optionalen Sachinformationen versehen.

Bei der Neuerfassung eines Datensatzes werden Sie automatisch zur Eingabe der Sachdaten aufgefordert. Sofern Sie allerdings die Attribute eines bestehenden Datensatzes ändern möchten, so geschieht dies wie gewohnt über das Ergebniscenter. Wird das betreffende Objekt dort aufgeführt (erreichbar durch die beschriebenen Selektionswerkzeuge), können Sie hierzu den zugehörigen Button "Objekt bearbeiten" anwählen.

Es öffnet sich folgendes Fenster:

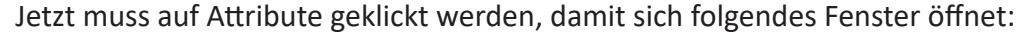

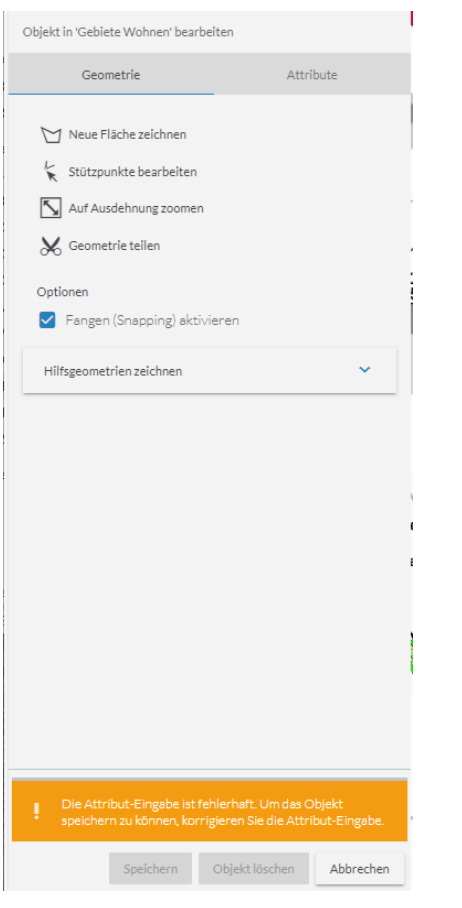

Abbildung 26: Dialogfenster zum Ändern der Geometrienoder Sachdaten

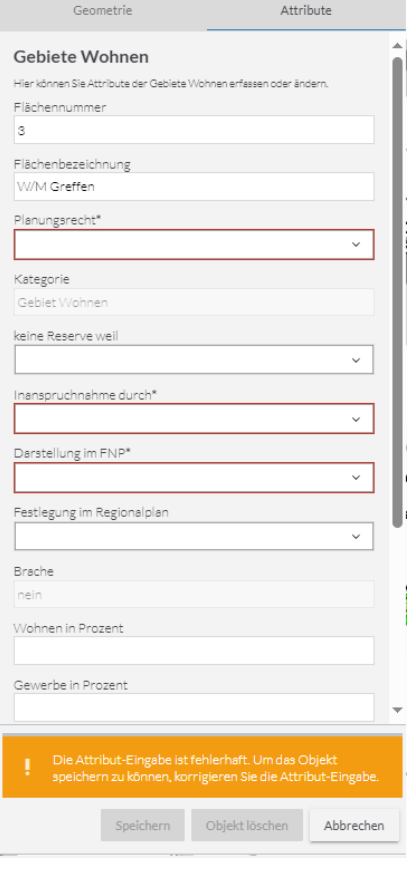

Abbildung 27: Dialogfenster zum Ändern der Sachdaten

<span id="page-24-0"></span>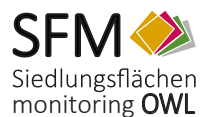

Bitte beachten Sie, dass es sich bei den rot umrandeten Punkten um Pflichtangaben handelt. Erst wenn diese angegeben wurden ist der Button "Speichern" verfügbar, der Ihren Datensatz mit den aktuellen Eingaben schließlich im Datenbestand sichert. Ausgegraute Elemente sind hingegen schreibgeschützt und dienen Ihnen lediglich zur Information. Bitte tätigen Sie, wenn möglich, auch die optionalen Angaben und speichern Sie Ihre Änderungen anschließend ab.

## **6.3 Erläuterung der Sachdatenfelder**

Wie in Abbildung 14 dargestellt, werden Ihnen in einem Dialogfenster vierzehn Eingabefelder für die Sachdaten bei der Neu-Erstellung eines Datensatzes oder bei der Änderung eines bestehenden Datensatzes angezeigt. Im Folgenden werden Ihnen Hinweise gegeben, welche Art von Eingaben bzw. welche Inhalte in den jeweiligen Feldern sinnvoll sind.

Pflichtfelder sind mit einem \* gekennzeichnet.

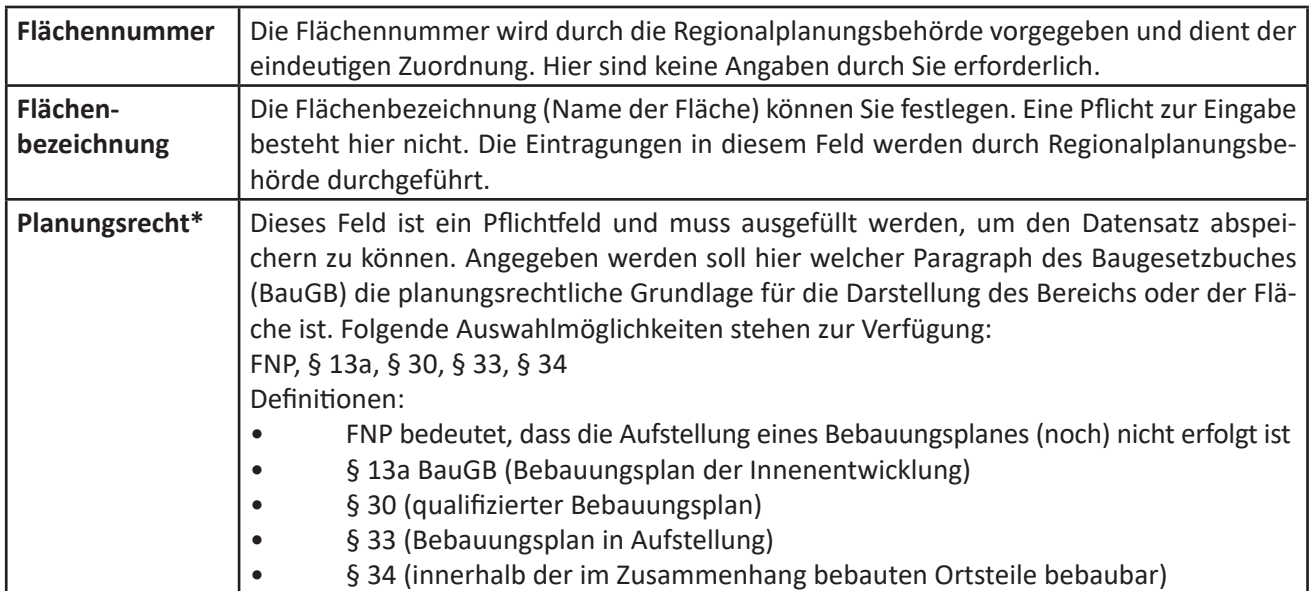

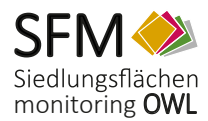

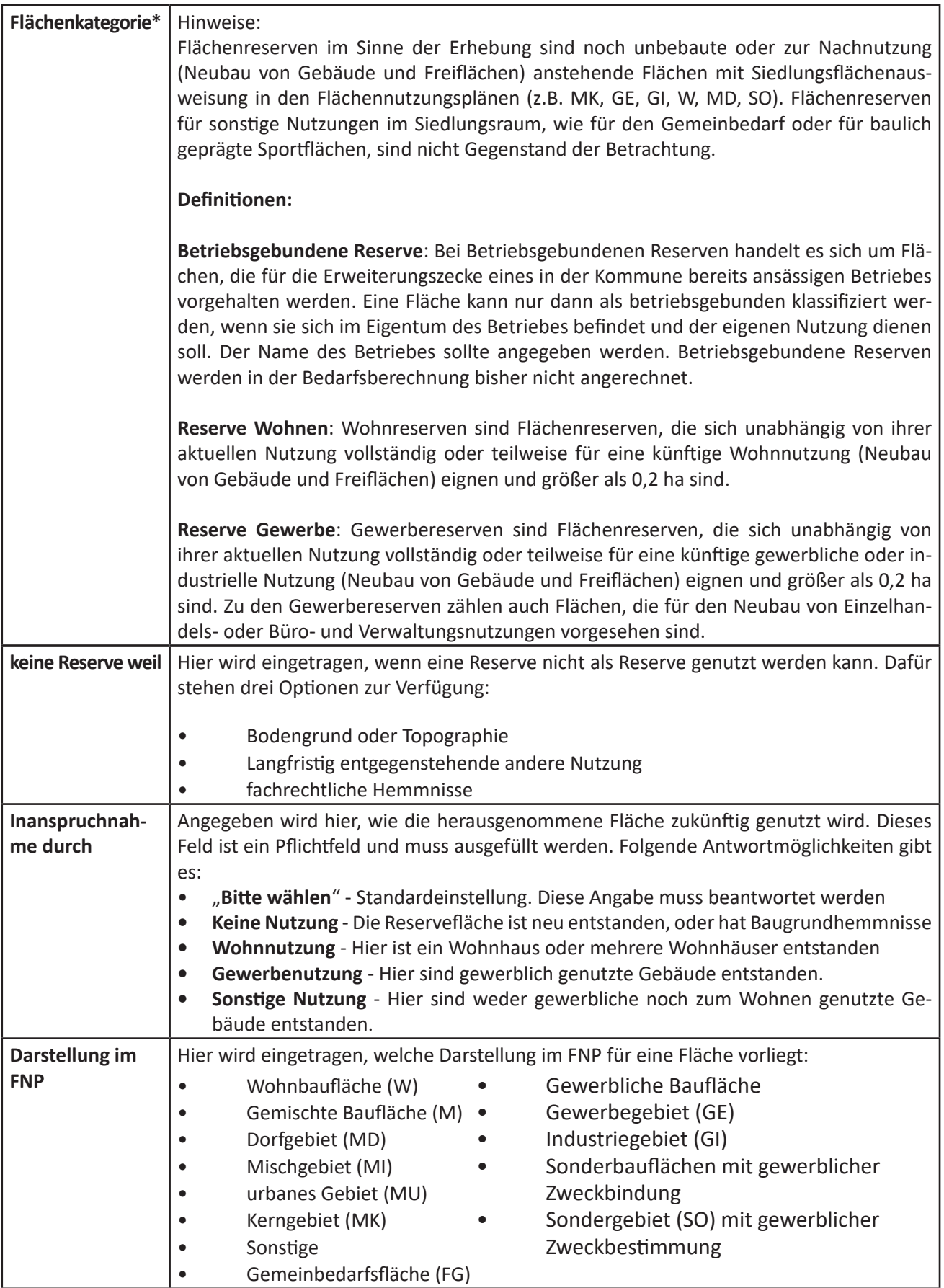

<span id="page-26-0"></span>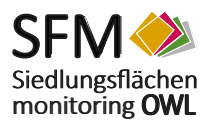

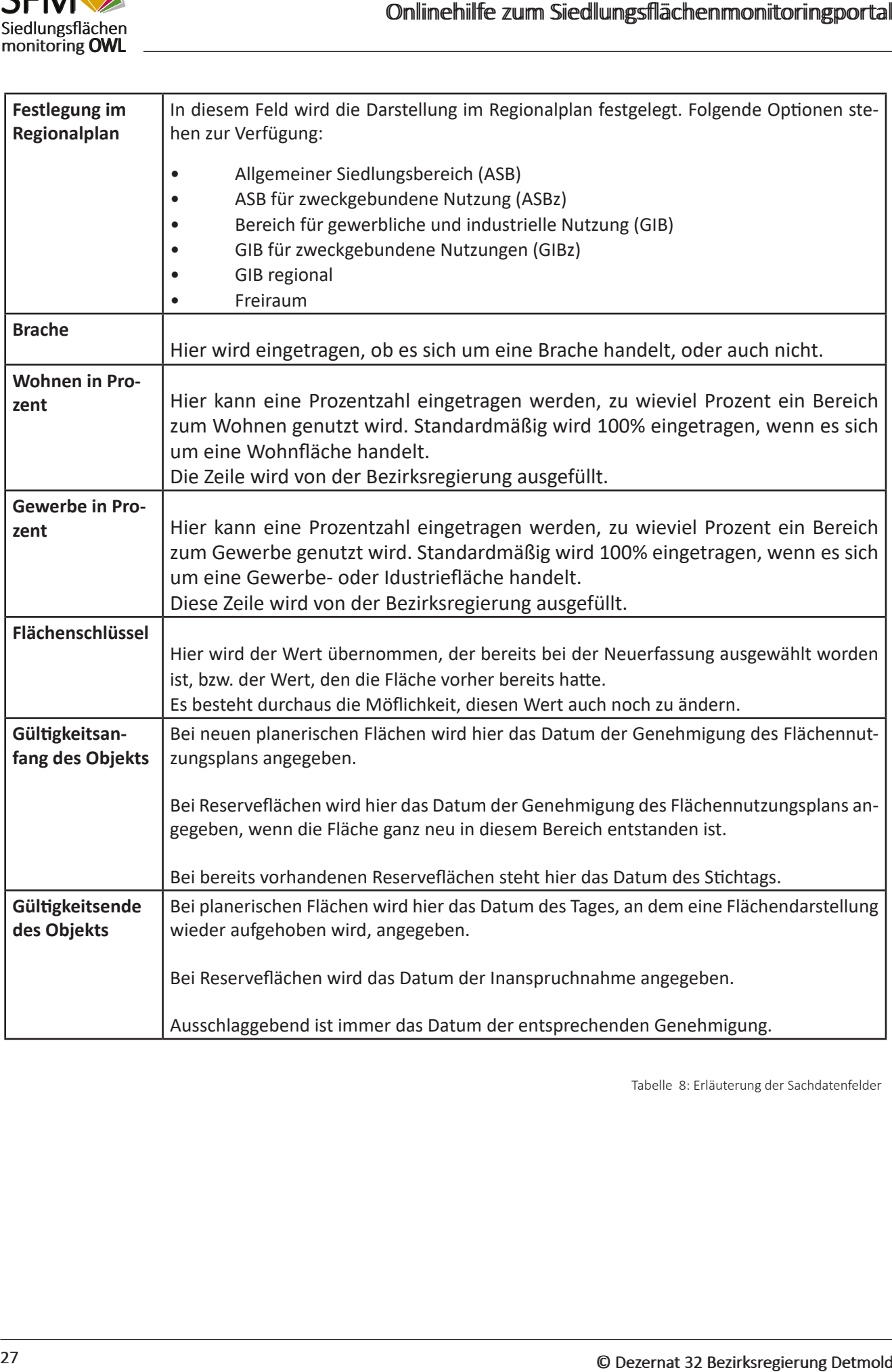

Tabelle 8: Erläuterung der Sachdatenfelder

<span id="page-27-0"></span>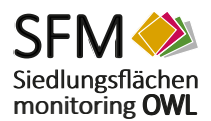

## **7 Erläuterungen zum Info-Center**

Das Info-Center stellt ein umfangreiches Informationsangebot zum Siedlungsflächenmonitoringportal OWL dar. Hier sind Informationen zum System, veranschaulichende Bildtafeln zu den darzustellenden Gewerbe- und Siedlungsflächen, Legenden der im Portal verwendeten Sachdaten, gemeindespezifische Bilanzen der Wohn- und Gewerbeflächen, Kartenplots der jeweilgen Kommune, der Kriterienkatalog und die Handreichung zum Kriterienkatalog zu finden. Alle Informationen liegen als PDF vor und stehen hier zum Download bereit.

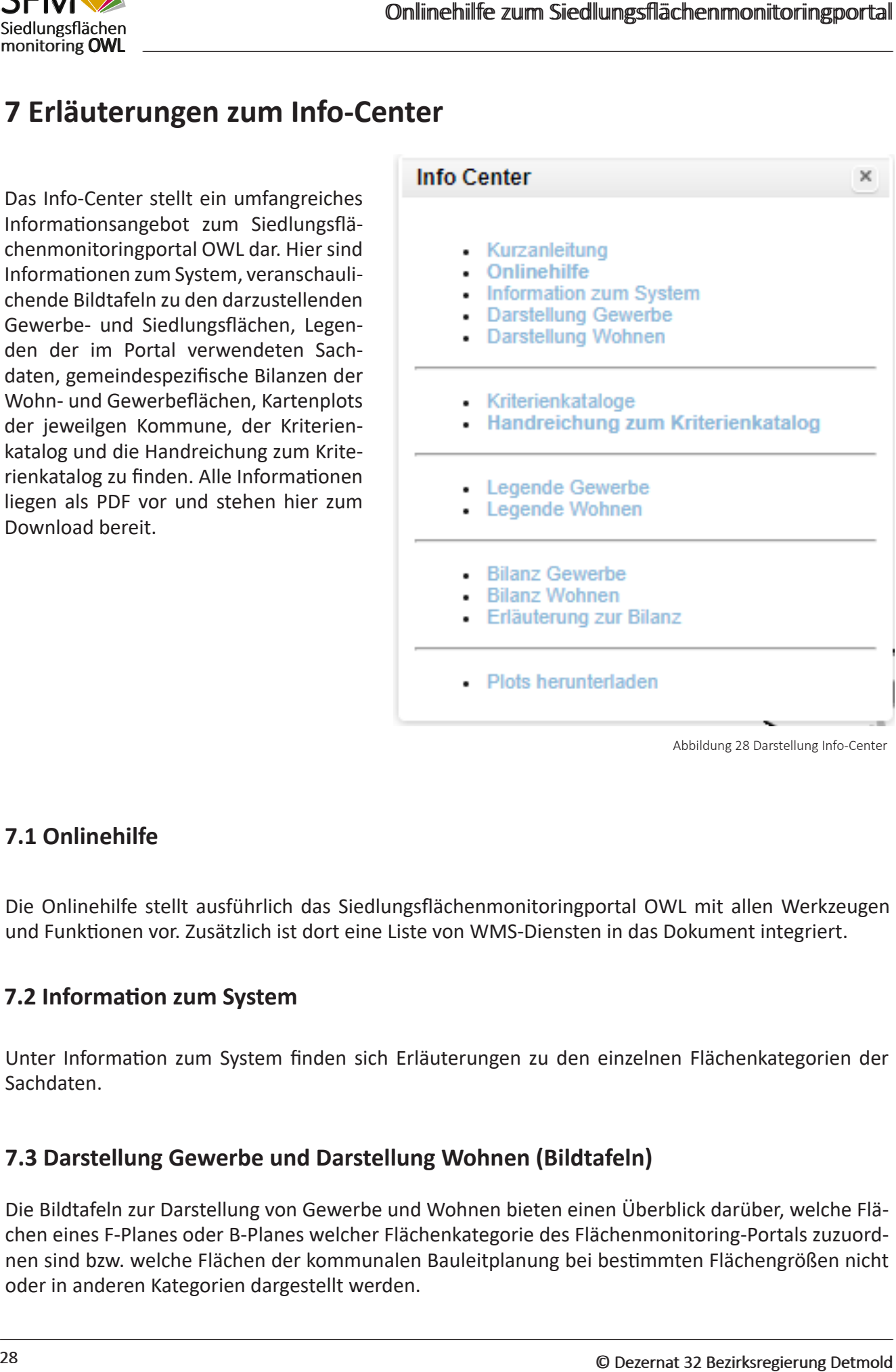

Abbildung 28 Darstellung Info-Center

## **7.1 Onlinehilfe**

Die Onlinehilfe stellt ausführlich das Siedlungsflächenmonitoringportal OWL mit allen Werkzeugen und Funktionen vor. Zusätzlich ist dort eine Liste von WMS-Diensten in das Dokument integriert.

## **7.2 Information zum System**

Unter Information zum System finden sich Erläuterungen zu den einzelnen Flächenkategorien der Sachdaten.

## **7.3 Darstellung Gewerbe und Darstellung Wohnen (Bildtafeln)**

Die Bildtafeln zur Darstellung von Gewerbe und Wohnen bieten einen Überblick darüber, welche Flächen eines F-Planes oder B-Planes welcher Flächenkategorie des Flächenmonitoring-Portals zuzuordnen sind bzw. welche Flächen der kommunalen Bauleitplanung bei bestimmten Flächengrößen nicht oder in anderen Kategorien dargestellt werden.

<span id="page-28-0"></span>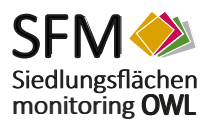

## **7.4 Videos**

Hier sind die Videos zu finden, die das System und die Bearbeitung des Siedlungsflächenmonitorings erklären sollen.

## **7.5 Kriterienkataloge**

Im Kriterienkatalog des Siedlungsflächenmonitorings werden Mindestanforderungen und Empfehlungen des Landes NRW beschrieben, auf denen die Erhebungen basieren.

## **7.6 Handreichung zum Krieterienkatalog**

In der Handreichung zum Kriterienkatalog werden z.B. folgende Fragestellungen behandelt: Was ist eine Fläche ? Wann werden Flurstücke zusammnen und wann getrennt erfasst? Wie werden Brachflächen beim Siedlungsflächenmonitoring identifiziert und erfasst? Wann ist eine Gewerbereserve betriebsgebunden?

## **7.7 Legenden Gewerbe und Wohnen**

Die Legenden Gewerbe und Wohnen zeigen im Überblick alle im Flächenmonitoring OWL vorhandenen Flächenkategorien im Überblick. Jeder Flächenkategorie ist eine Symbolisierung und eine Codierung (NTYP) zugeordnet sowie eine textliche Erklärung gegeben.

## **7.8 Bilanzen Gewerbe und Wohnen**

Hier sind die aktuellen Bilanzen (rechnerische Übersicht über Flächen und -reserven) verfügbar. Zusätzlich findet sich dort eine Erläuterung zu den Bilanzen.

## **7.9 Plots herunterladen**

Christies and the state of the state of the state of the state of the state of the state of the state of the state of the state of the state of the State of the State of the State of the State of the State of the State of Diese Funktion ermöglicht das Herunterladen der Kartenplots nach Abschluss der letzten Fortschreibung. Die Kartenplots werden nach der Benachrichtigung der Bezirksregierung Detmold duch Klicken auf den "Abschluss-Button" und nach Prüfung der von Ihnen vorgenommenen Änderungen an den Sachdaten durch die zuständigen Sachbearbeiter erstellt.

Die Kartenplots stellen eine druckbare/für den Druck erstellte Fassung der im Online-Portal Siedlungsflächenmonitoring OWL verfügbaren Sachdaten dar. Je nach Größe der Kommunen bzw. der darzustellenden Siedlungsflächen kann die Anzahl und Größe der Kartenblätter variieren.

<span id="page-29-0"></span>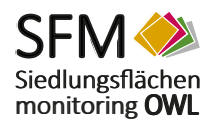

## **8 Anhang**

## **8.1 Bildtafel Darstellung Gewerbe**

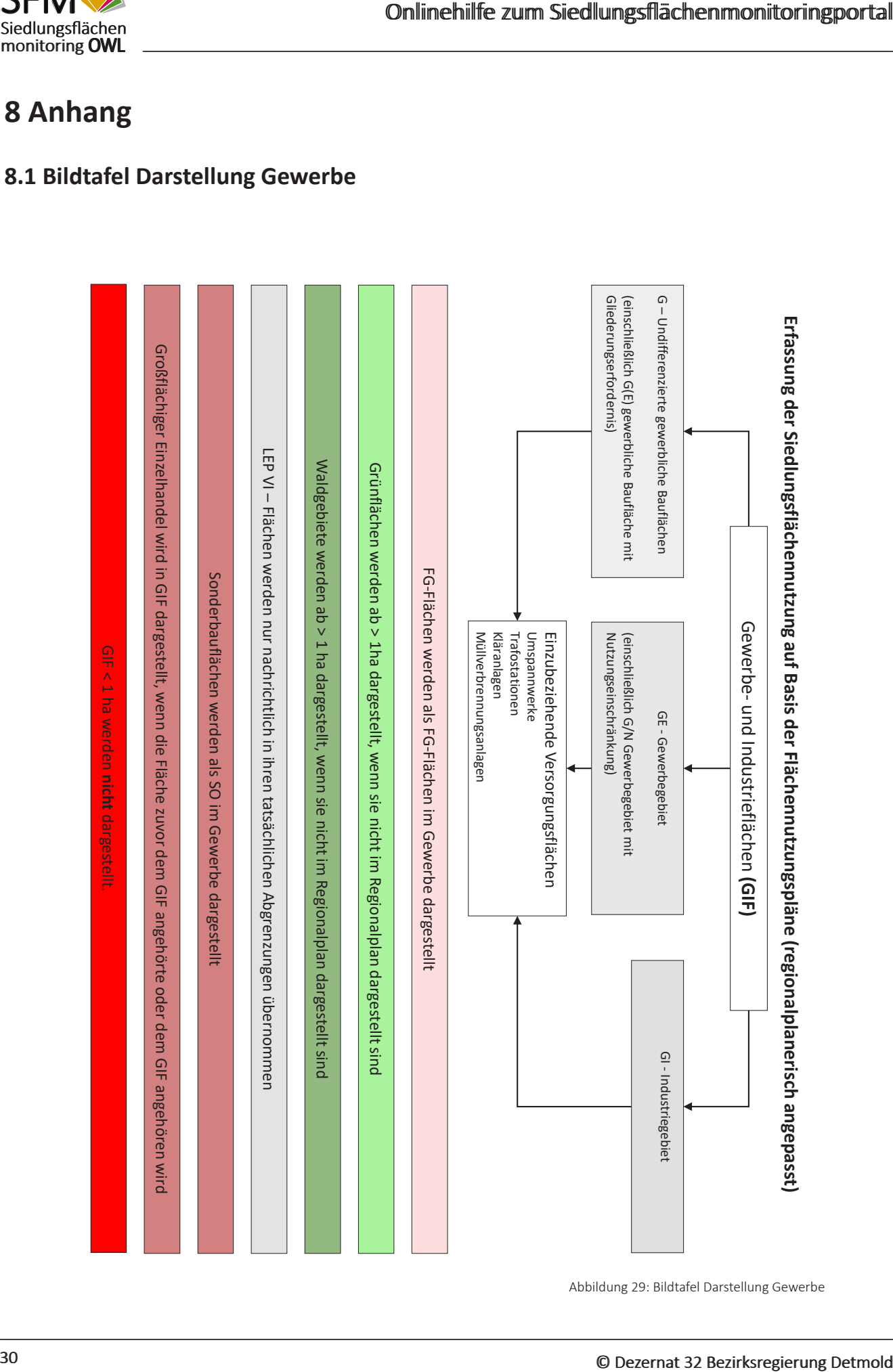

Anlagen

<span id="page-30-0"></span>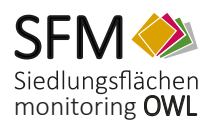

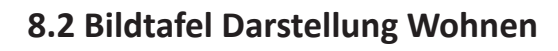

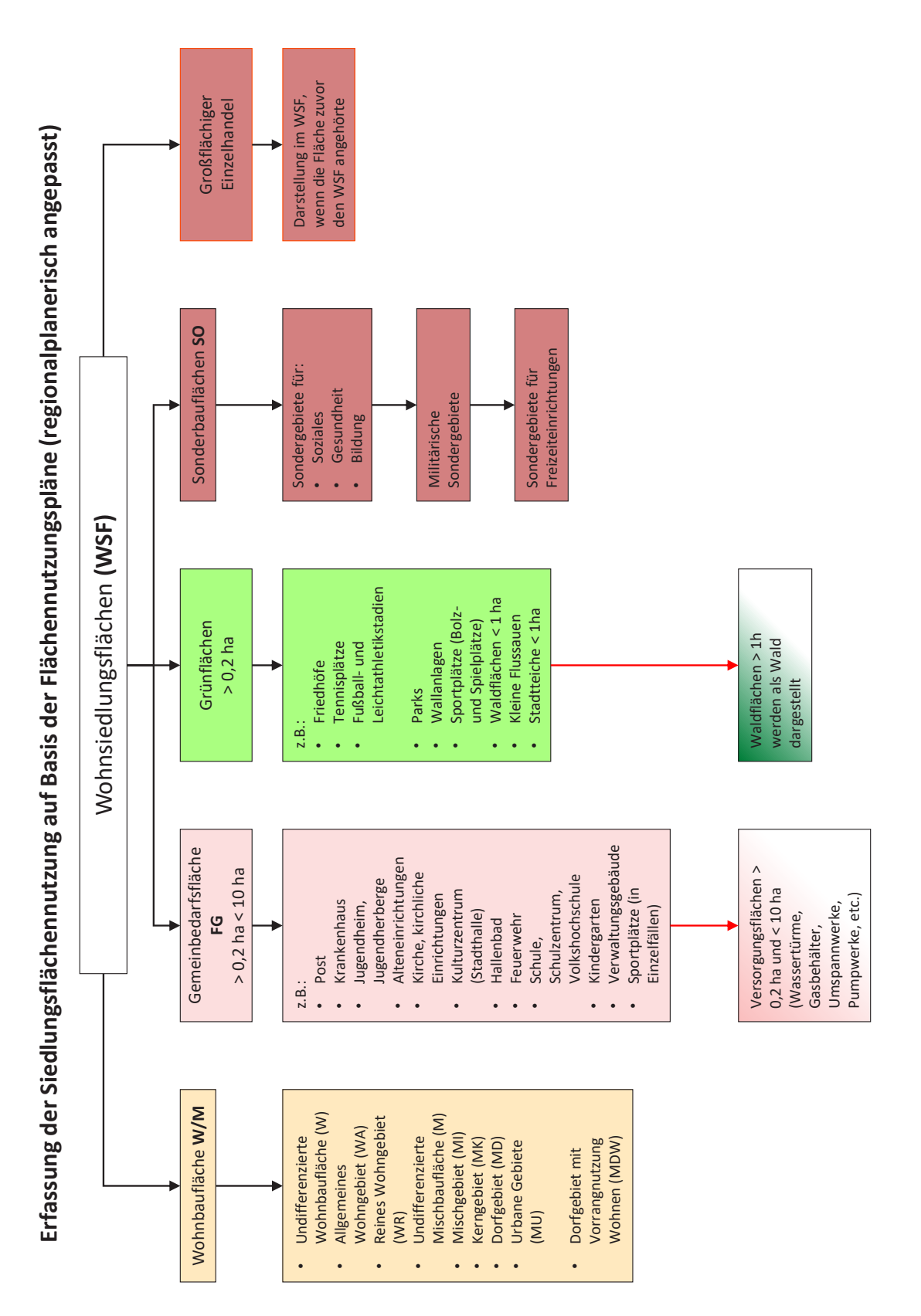

Abbildung 30: Bildtafel Darstellung Wohnen

<span id="page-31-0"></span>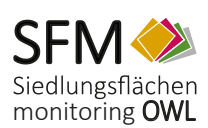

## **8.3 Legende Gewerbe**

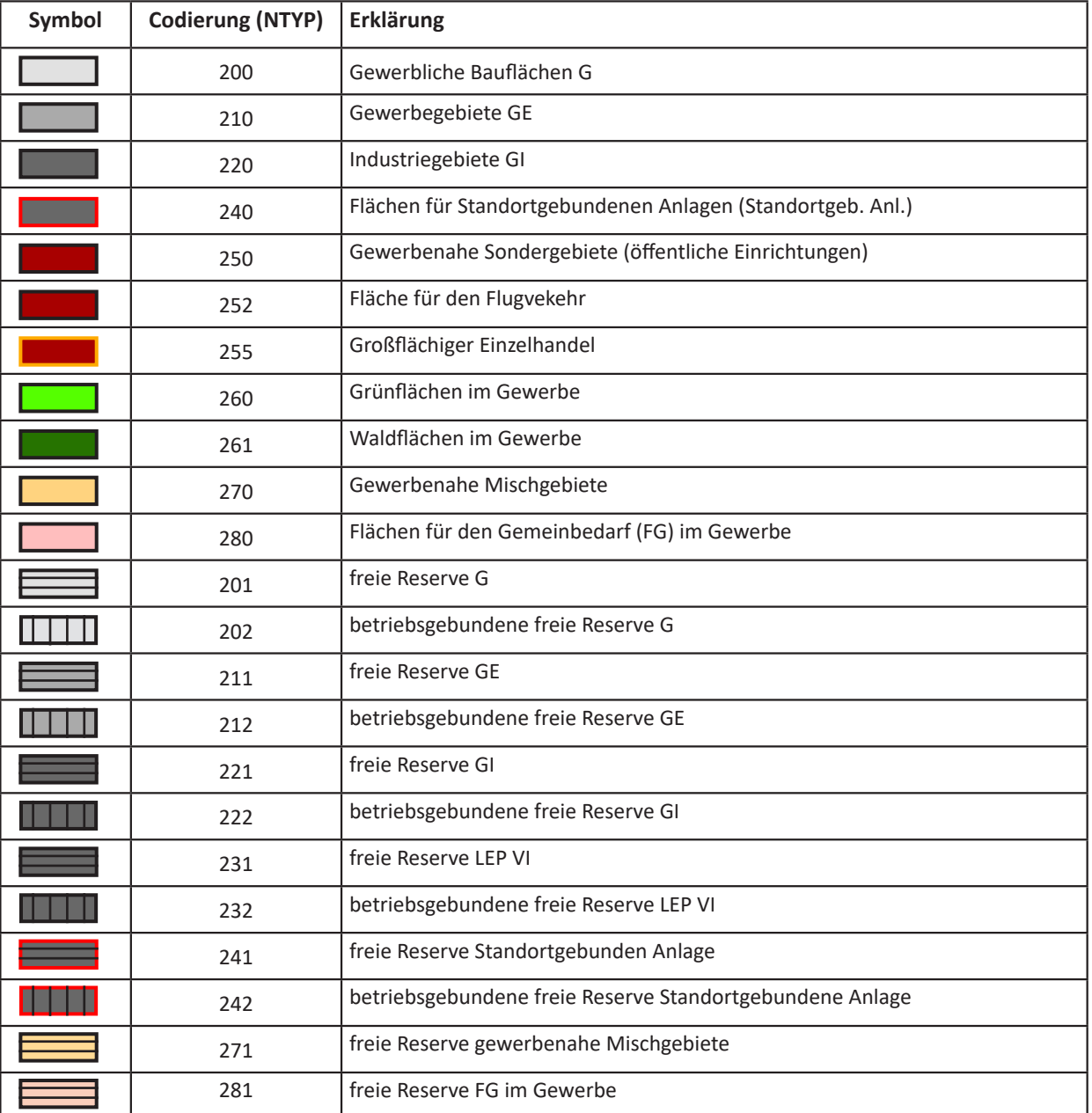

Tabelle 9: Legende Gewerbe

<span id="page-32-0"></span>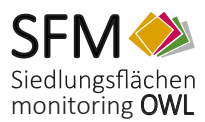

## **8.4 Legende Wohnen**

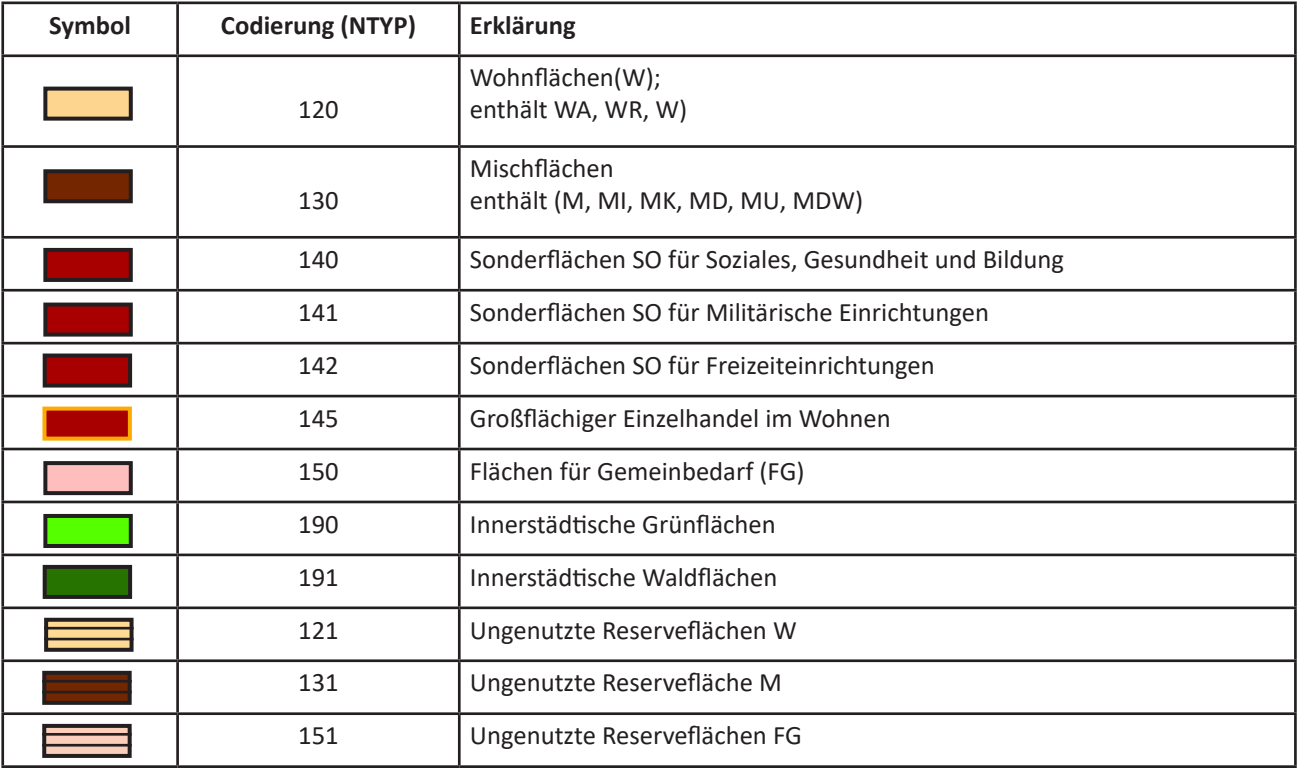

Tabelle 10: Legende Wohnen

## **8.5 Legende Brachen**

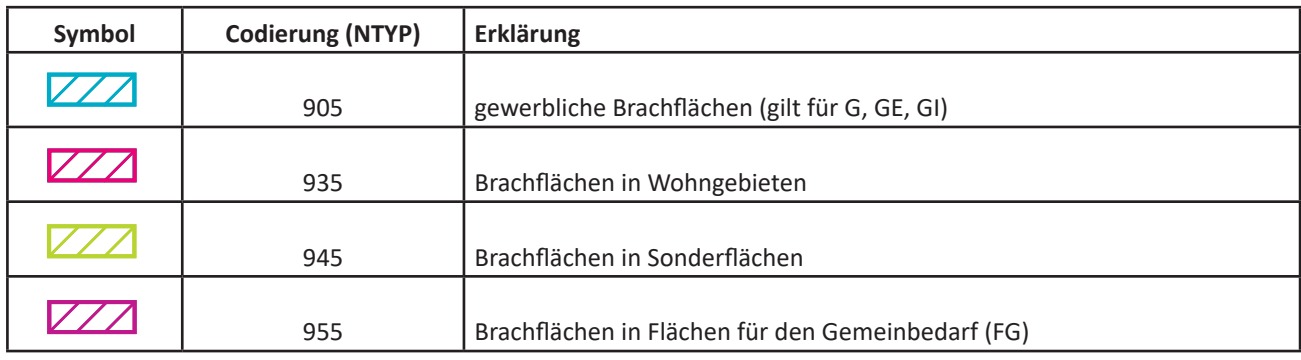

Tabelle 11: Legende Brachen

<span id="page-33-0"></span>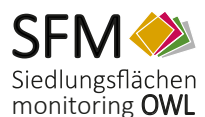

## **8.6 Vorschläge für Web Map Services (WMS) zum Einbinden in das Online-Portal**

Die Zusammenstellung der hier zusammengetragenen Kartendienste erhebt keinen Anspruch auf Vollständigkeit. Auch kann nicht gewährleistet werden, dass die Dienste dauerhaft über die angegebene Web-Adresse erreicht werden können. Durch Änderungen, Ergänzungen der Dienste usw. können sich auch Änderungen der Inhalte einstellen. Für die Richtigkeit, Vollständigkeit und Genauigkeit sowie die Aktualisierung der Inhalt der Web-Kartendienste ist die Bezirksregierung Detmold nicht verantwortlich, sondern der jeweilige **Anbieter**. In Bezug auf die Nutzungsrechte der Kartendienste muss an dieser Stelle ebenfalls auf diejenigen Anbieter verwiesen werden.

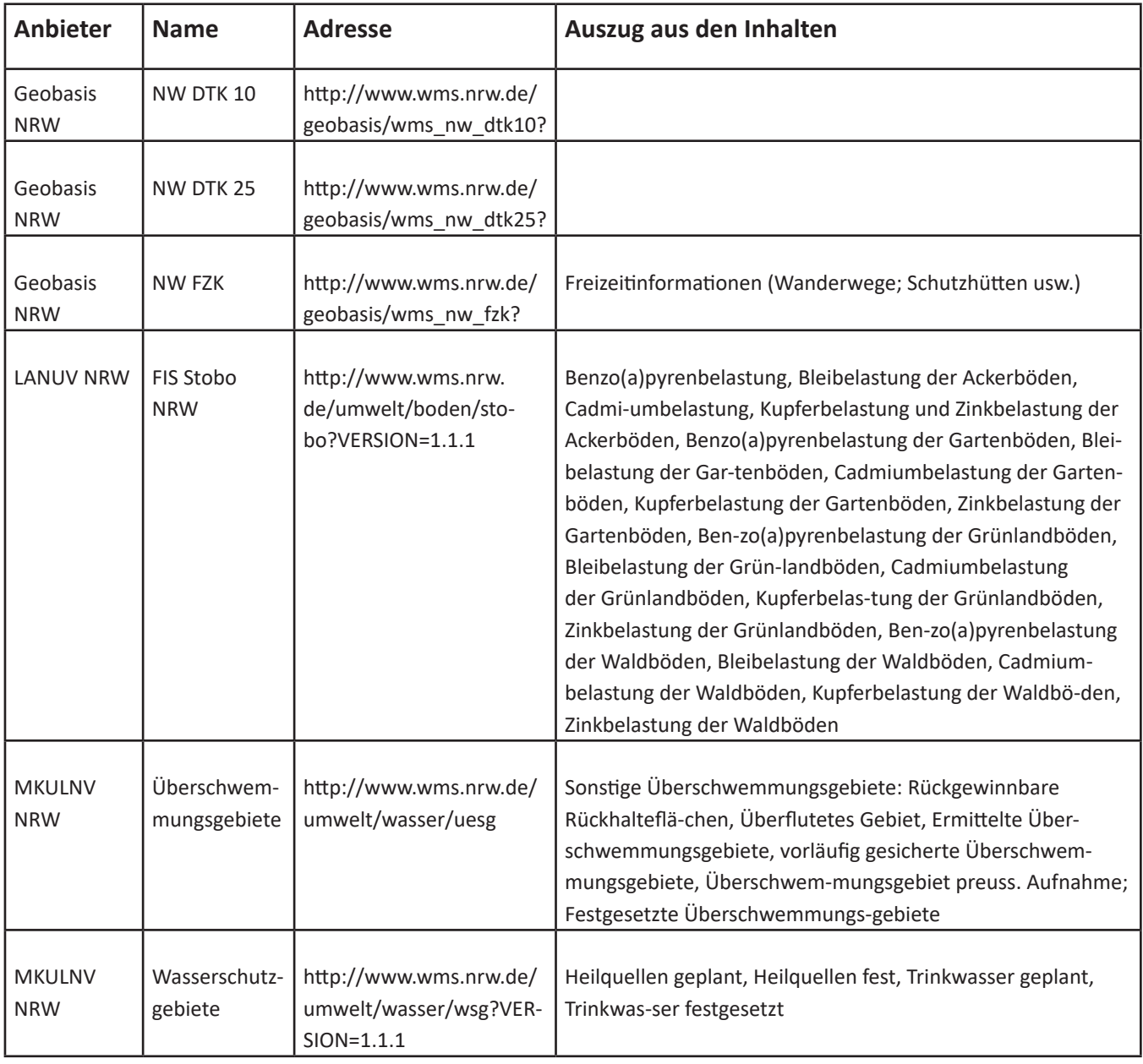

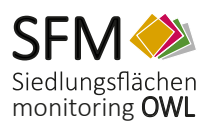

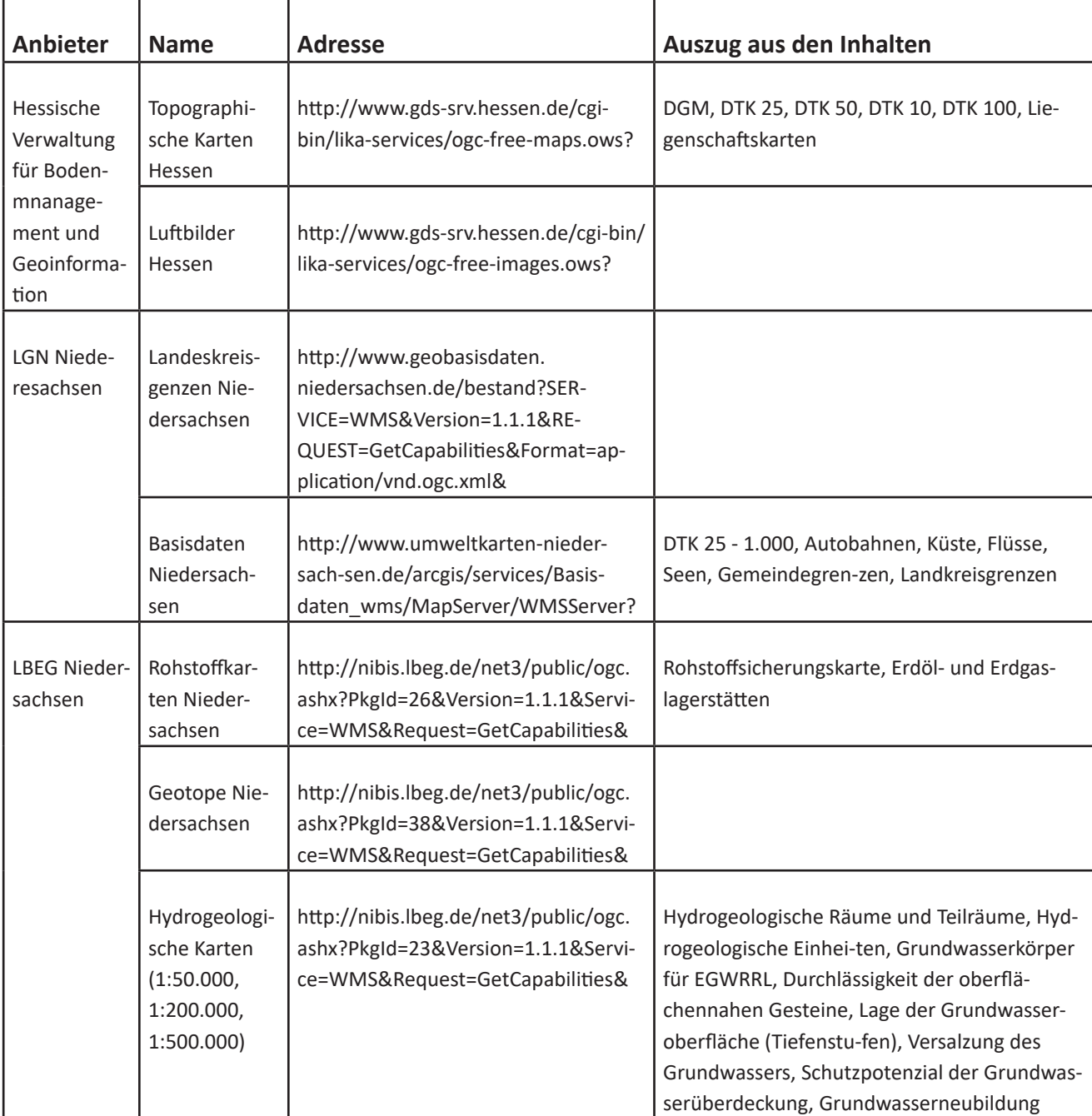

<span id="page-35-0"></span>![](_page_35_Picture_0.jpeg)

![](_page_35_Picture_213.jpeg)

Tabelle 12: Vorschläge für WMS-Dienste

<span id="page-36-0"></span>![](_page_36_Picture_0.jpeg)

## **8.7 Tabellenverzeichnis**

## **Inhalt Tabellenverzeichnis**

![](_page_36_Picture_267.jpeg)

## **8.8 Abbildungsverzeichnis**

![](_page_36_Picture_268.jpeg)

![](_page_37_Picture_1.jpeg)

![](_page_37_Picture_55.jpeg)

<span id="page-38-0"></span>![](_page_38_Picture_0.jpeg)

## **8.9 FAQ**

## **8.9.1 Es gibt keine Verbindung zum SFM-Portal**

Es besteht kein Zugang zum LV-Netz. Bitte die örtliche IT informieren und Zugang freischalten lassen.

#### **8.9.2 Keine Karte sichtbar**

Bitte die Taste F5 drücken. Damit wird der Cache-Speicher des Rechners gelöscht und die Seite wird neu aufgebaut.

#### **8.9.3 Die Bilanzen und/oder die Plots können nicht heruntergeladen werde**

- 1. Falls die Menu-Punkte "Bilanzen" und "Plots herunterladen" im Pulldown-Menu "Info-Center" nicht sichtbar sind, bitte an das untere Ende des sichtbaren Menus mit linker Maustaste klicken und mit gedrückter Maustaste das Menu nach unter ziehen.
- 2. Falls die Menu-Punkte "Bilanzen" und "Plots herunterladen" ausgegraut sind, bitte bei der Bezirksregierung Detmold melden.
- 3. Falls die Menu-Punkte sichtbar sind und sie beim herunterladen eine Fehlermeldung bekommen, bitte bei der örtlichen IT nachfragen, ob Zip-Dateien heruntergeladen werden dürfen.

#### **8.9.4 Nach Speicherung der Geometrie öffnet sich das Attributfenster nicht**

In diesem Fall ist in Ihrem Browser der Popup-Blocker eingeschaltet. Nach Deaktivierung des Popup-Blockers öffnet sich das Attributfenster, um die Daten einpflegen zu können.

## **8.9.5 Abschluß-Button gedrückt, es wird aber keine Email generiert**

In diesem Fall haben Sie haben Sie kein Standard-Email-Programm definiert. Wenn Sie ein Standard-Email-Programm definiert haben, funktioniert dieser Button wieder.

![](_page_39_Picture_0.jpeg)